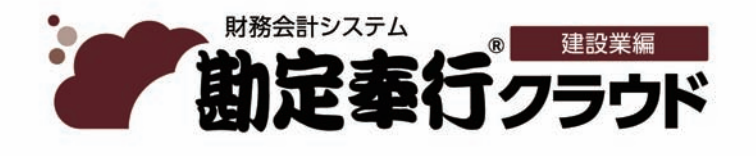

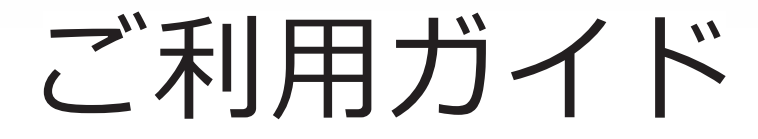

# 第1章 導入の流れ

- 第2章 運用の流れ
- 第3章 メインメニューとダッシュボード
- 第4章 日次の作業
- 第5章 月次の作業

●税制等の改正や操作上の改良のため、「ご利用ガイド」の表記と実際の画面・操作方法が 異なる場合があります。この場合は、実際の画面・操作方法を優先させていただきます。 ●勘定奉行、奉行クラウドは、株式会社オービックビジネスコンサルタントの登録商標です。 ●その他、記載されている会社名および製品名は、各社の登録商標または商標です。

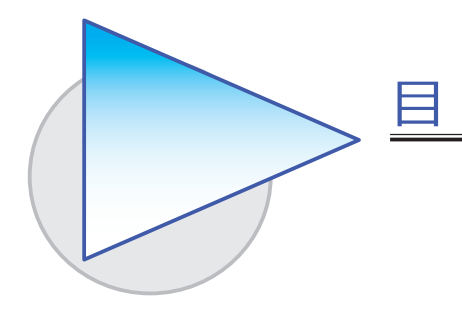

### 第1章 導入の流れ

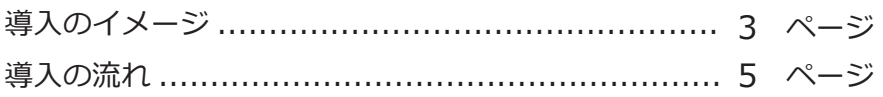

次

## 第2章 運用の流れ

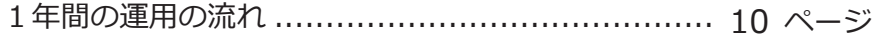

## 第3章 メインメニューとダッシュボード

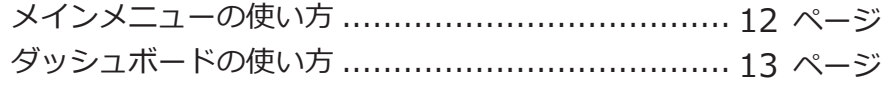

### 第4章 日次の作業

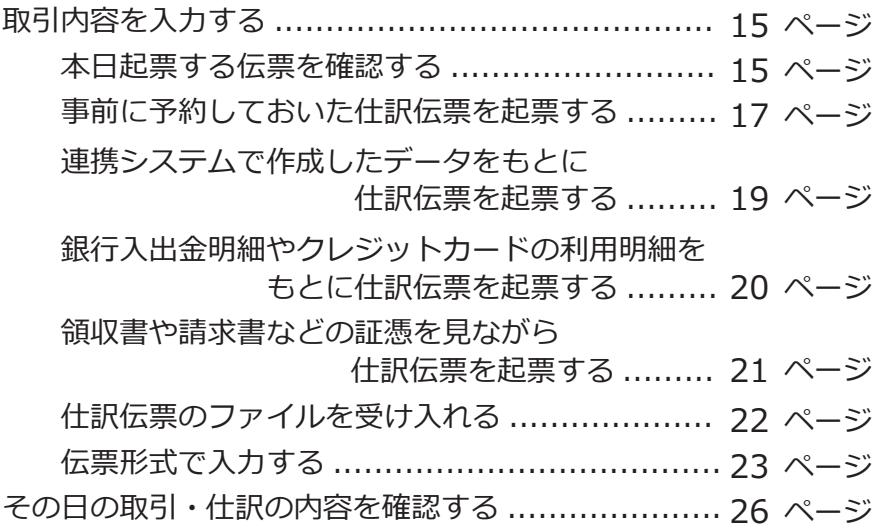

## 第5章 月次の作業

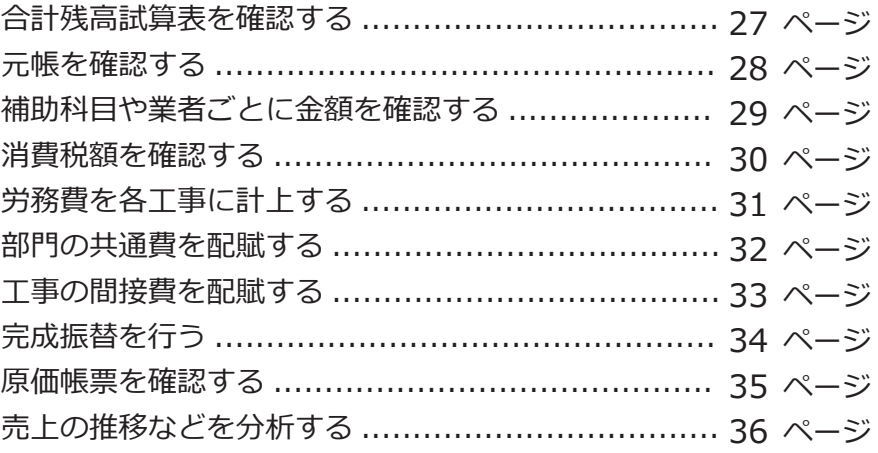

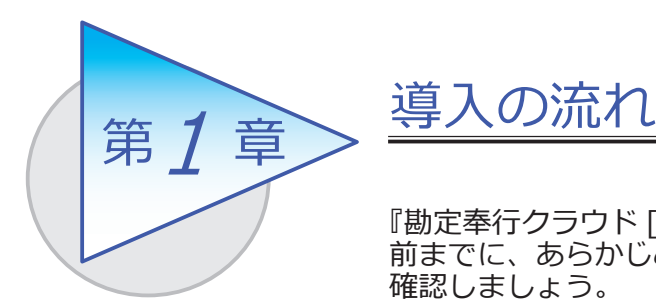

『勘定奉行クラウド [ 建設業編 ]』で取引を入力する 前までに、あらかじめ登録しておく導入の流れを 確認しましょう。

## 導入のイメージ

『勘定奉行クラウド[建設業編 ]』をはじめて起動すると、以下の画面が表示されます。

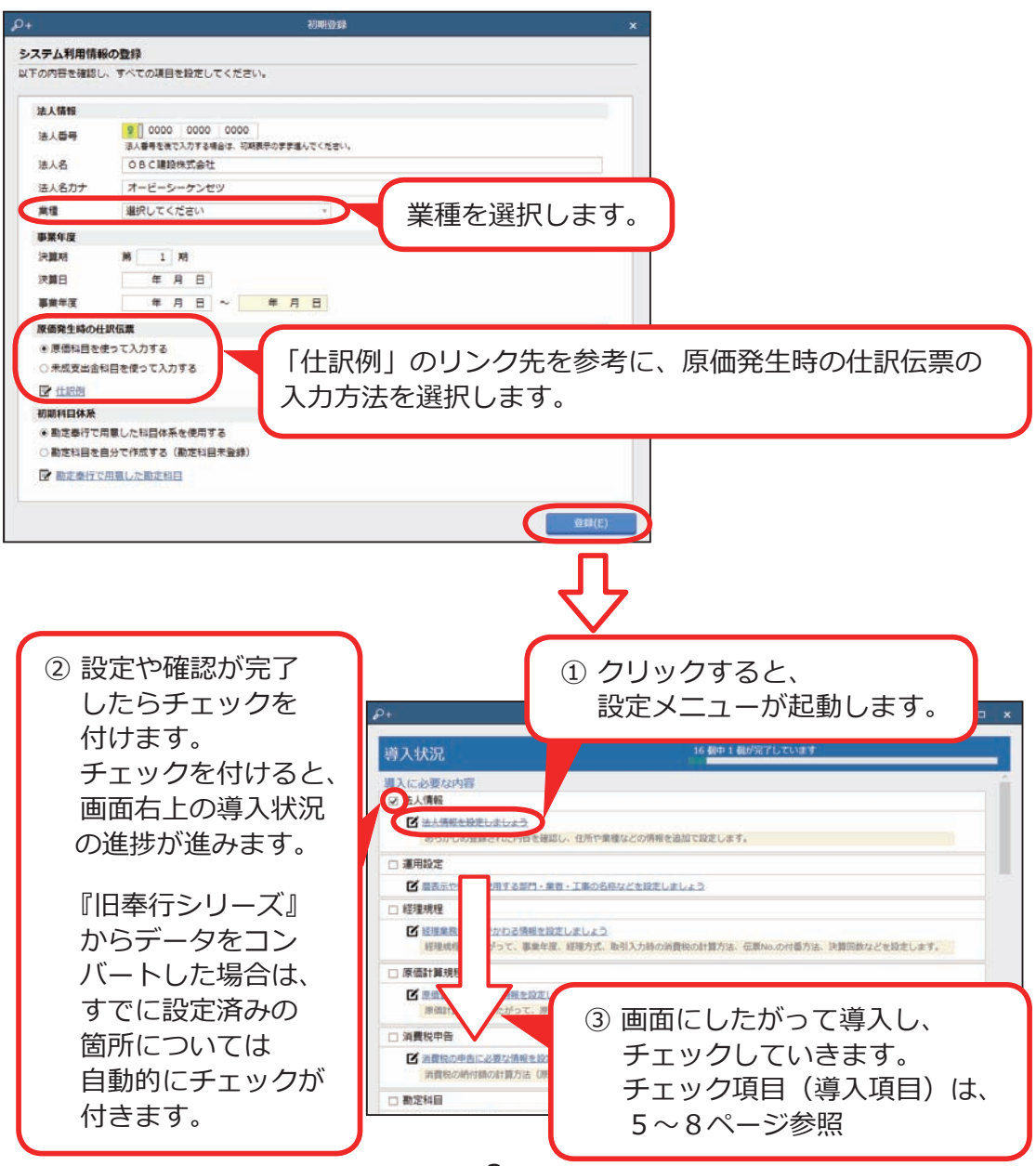

#### 途中で導入時の確認・設定を終了した場合は、 ダッシュボード「導入状況」カードから続きを再開できます。 参考 TELEST OB CHIRALCOM  $\mathbb{R}$  &  $\mathbf{0}$   $\mathbf{\underline{2}}$  ?  $x = -x$  $\alpha$ 3月27日 (火) までの起票予定 æs  $\mathbf{X}^{\top}\mathbf{O}=\begin{bmatrix} \mathbf{0} & \mathbf{0} & \mathbf$  $\overline{ }$  $\alpha$  -■ → □ 法人情報 → ■  $\begin{array}{c|c|c|c|c|c|c|c|c} \multicolumn{2}{c|}{\mathbf{A}} & \multicolumn{2}{c|}{\mathbf{B}} & \multicolumn{2}{c|}{\mathbf{B}} & \multicolumn{2}{c|}{\mathbf{B}} & \multicolumn{2}{c|}{\mathbf{B}} & \multicolumn{2}{c|}{\mathbf{B}} & \multicolumn{2}{c|}{\mathbf{B}} & \multicolumn{2}{c|}{\mathbf{B}} & \multicolumn{2}{c|}{\mathbf{B}} & \multicolumn{2}{c|}{\mathbf{B}} & \multicolumn{2}{c|}{\mathbf{B}} & \multicolumn{2}{c|}{$ ■ ヘルプセンター ● ※行 Netサービス  $\Xi$ ■ 法人情報  $n$  as as  $\boxed{2n}$  $\begin{tabular}{l|c|c|c|c|c} \hline \textbf{1} & \textbf{1} & \textbf{2} & \textbf{2} & \textbf{3} & \textbf{4} & \textbf{5} & \textbf{6} & \textbf{6} & \textbf{7} & \textbf{8} & \textbf{8} & \textbf{9} & \textbf{1} & \textbf{1} & \textbf{1} & \textbf{1} & \textbf{1} & \textbf{1} & \textbf{1} & \textbf{1} & \textbf{1} & \textbf{1} & \textbf{1} & \textbf{1} & \textbf{1} & \textbf{1} & \textbf{1} & \textbf$ **E**  $7497 \times 22 -$ ■ 图理规程 **DY 原信計算検索**  $Q$  #195837 **RR 税務中告** ◎ ○ - | 住訳伝票の確認  $4968888$  $\alpha$  o **Q BRINGUZE**  $\begin{array}{c|c|c|c} \textbf{2} & \text{substack} & \text{ } \end{array}$  $Q$  izeuzh In  $\pi$ **B 取引金融機関** > **In ensures** E **马 携要**  $A$  where  $\vdash$ E  $A$  . Then **処理事業年度**  $A$  seems  $\phi$   $\phi$  . **個入状況** 利用状况  $\circ$ . **In MBest** E  $\stackrel{0}{m}$  range  $\begin{array}{ccccc} & \# & 3\ \text{nm} & & \hat{\mathbf{a}} \xrightarrow{\text{trick}} \mathbb{C} \mathbb{D} \mathbb{D} \$ **自** #A状況の確認<br>16個中9個が完了しています 相相細作家 **2 点**原值管理  $2,450/300,000$  (#  $\Omega$  Reser ||||||年 3月期<br>||信頼作数<br>||特徴作数 4 日用者ごとのロック 2 決算処理  $\square$  since ■ 3 決算処理<br>■ メニューマップ  $2.98198148$  (1000 для) 335 件<br>648 件  $\theta$  **PHERTS** 次にやること<br>部門を動類しましょう of Teas **O #7 B** BRIECHE **D ARRESTER**  $\theta = 1$ **FOT**  $\overline{a}$

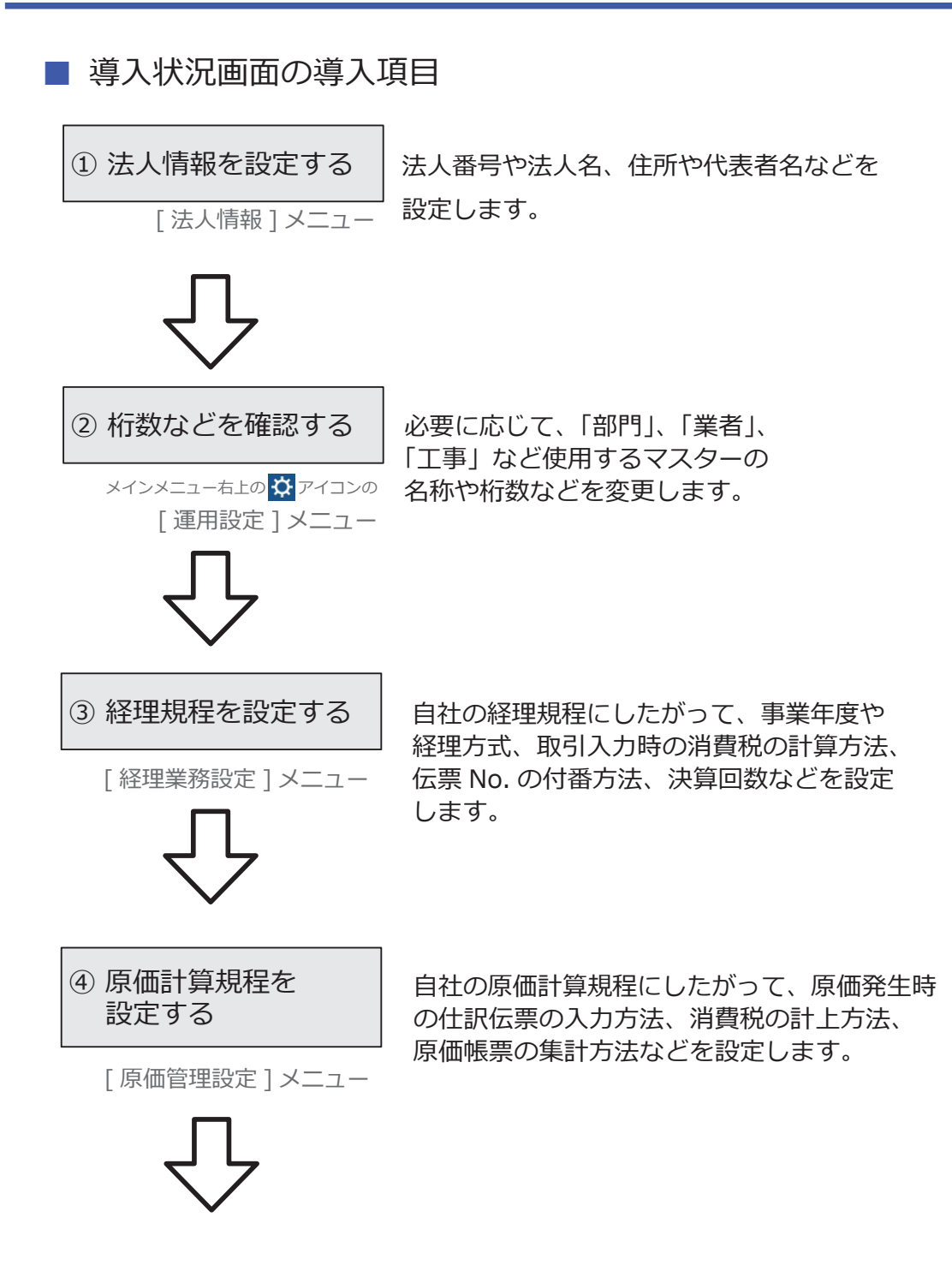

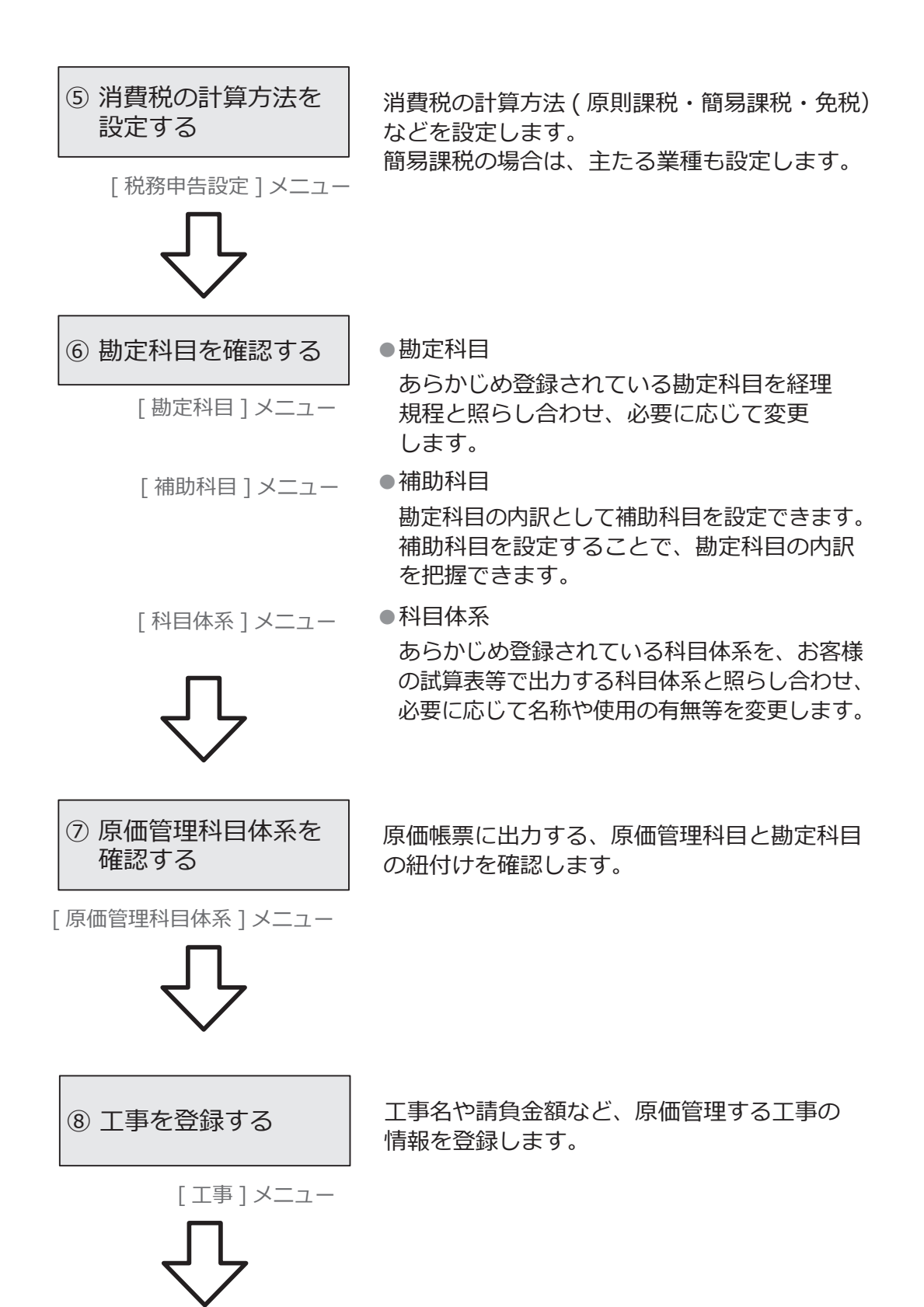

取引入力に必要な内容を確認します。

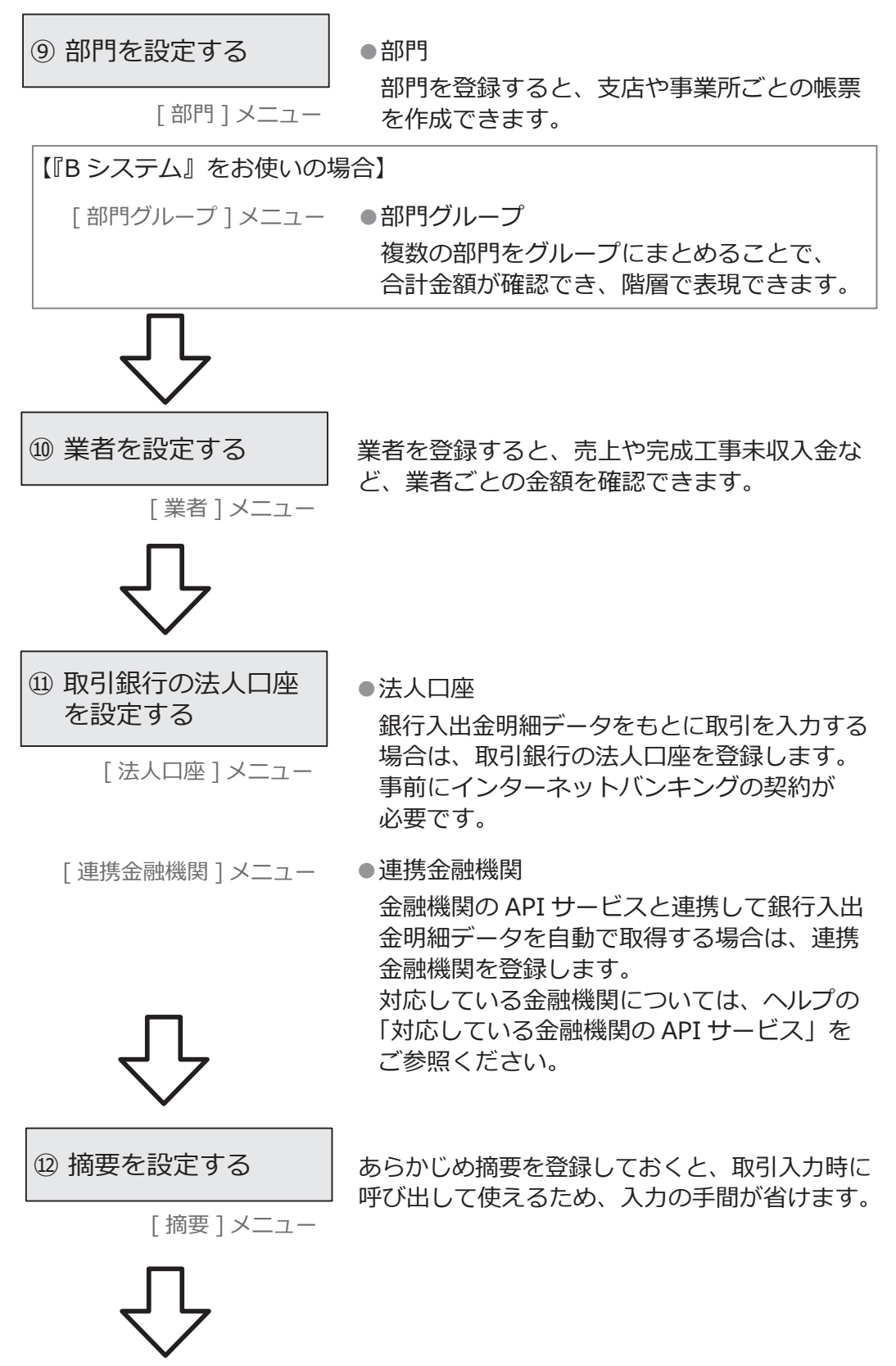

### ⑬ 期首残高を設定する [ 導人前変動額 ] メニュー ● <mark>導入前の変動額</mark> [ 期首残高 ] メニュー ●導入前の実績金額 導入前の過去年度の実績金額を登録すると、 二期間の決算報告書や推移表・対比表で、 過去年度の金額と比較できます。 [ 導入前実績金額 ] メニュー ●期首残高 今年度の開始時点の残高を登録します。 未成支出金科目・未成工事受入金・完成工事 未収入金など、工事別に管理する科目は、 工事ごとに登録します。 ●導入前の工事別の累計額 導入する前に発生した工事別の 完成工事原価や完成工事高を登録すると、 原価帳票に反映します。 [ 導入前工事累計額 ] メニュー

導入する前年度の株式資本等変動計算書を 作成する場合には、変動額を登録します。

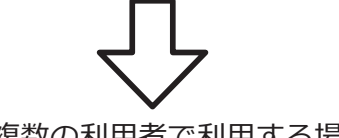

【複数の利用者で利用する場合】

⑭ 利用者を追加する

[ 利用者 ] メニュー

『勘定奉行クラウド [ 建設業編 ]』を 利用する他の利用者を追加します。 メインメニュー右上の コアイコンの (利用者の追加には、別途ライセンスが必要です。)

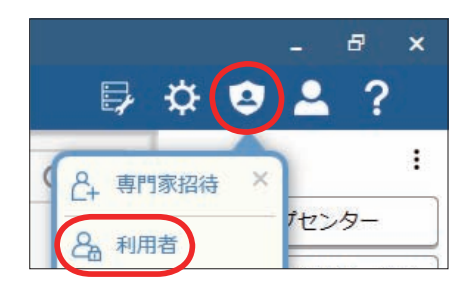

【専門家とデータを共有する場合】

[ 専門家招待 ] メニューから専門家を招待することで、クラウド上のデータを 共有できます。

煩雑なデータや仕訳のやり取りがなくなり、リアルタイムで確認できます。

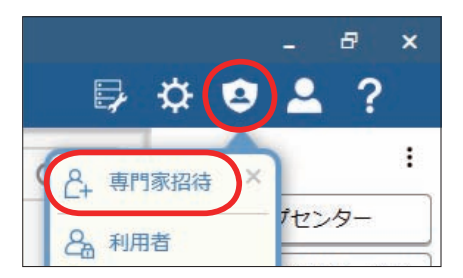

手順の詳細は、ヘルプの「専門家招待」をご参照ください。

(あらかじめ「専門家ライセンス」のユーザー登録とライセンスキーの発行を済ませておいて ください。)

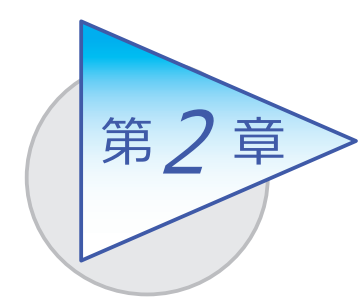

運用の流れ

導入後の「1 年間の運用の流れ」を確認しましょう。

## 1年間の運用の流れ

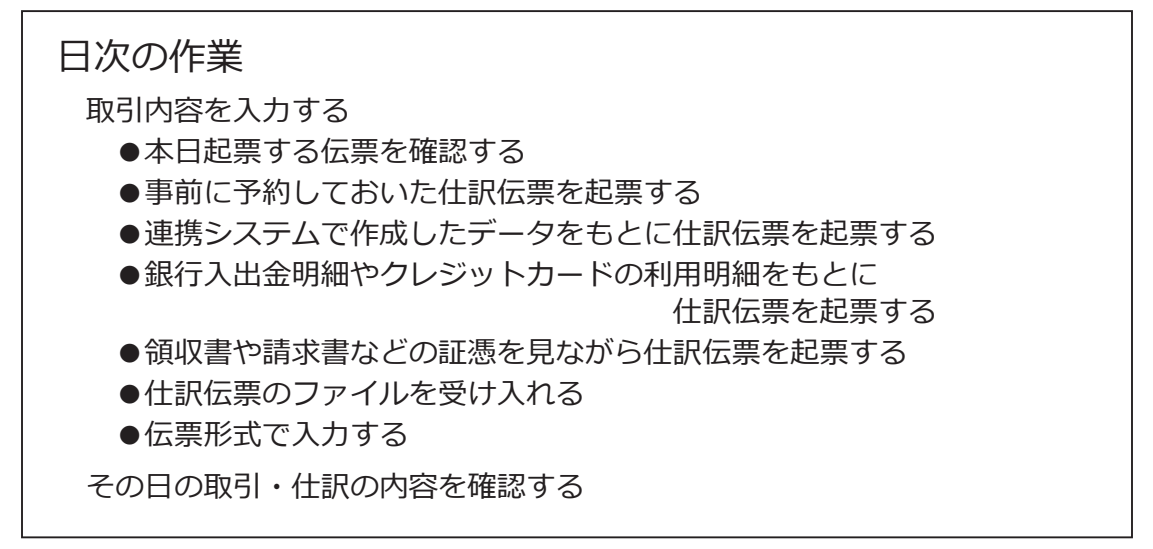

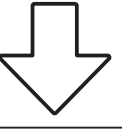

月次の作業 合計残高試算表を確認する 元帳を確認する 補助科目や業者ごとに金額を確認する 消費税額を確認する 部門の共通費を配賦する 工事の間接費を配賦する 完成振替を行う 原価帳票を確認する 売上の推移などを分析する

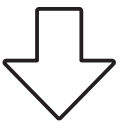

### 決算の作業

 決算整理をする 決算報告書を作成する 新年度を開始する

 詳細については、ヘルプの「決算に関する操作手順や運用例」を ご参照ください。

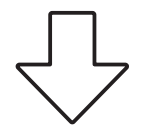

消費税の申告

消費税申告書を作成する

 詳細については、ヘルプの「消費税の管理と消費税申告」- 「消費税の申告と納付」をご参照ください。

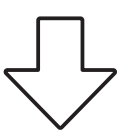

経営事項審査の申請

 経営規模等評価申請書を作成する 工事経歴書を作成する 審査結果通知書を事前に把握する

詳細については、ヘルプの「経営事項審査とは」をご参照ください。

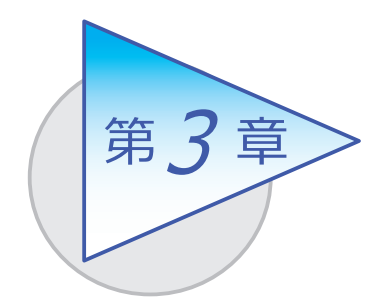

メインメニューとダッシュボード

メインメニューとダッシュボードの使い方を 確認しましょう。

## メインメニューの使い方

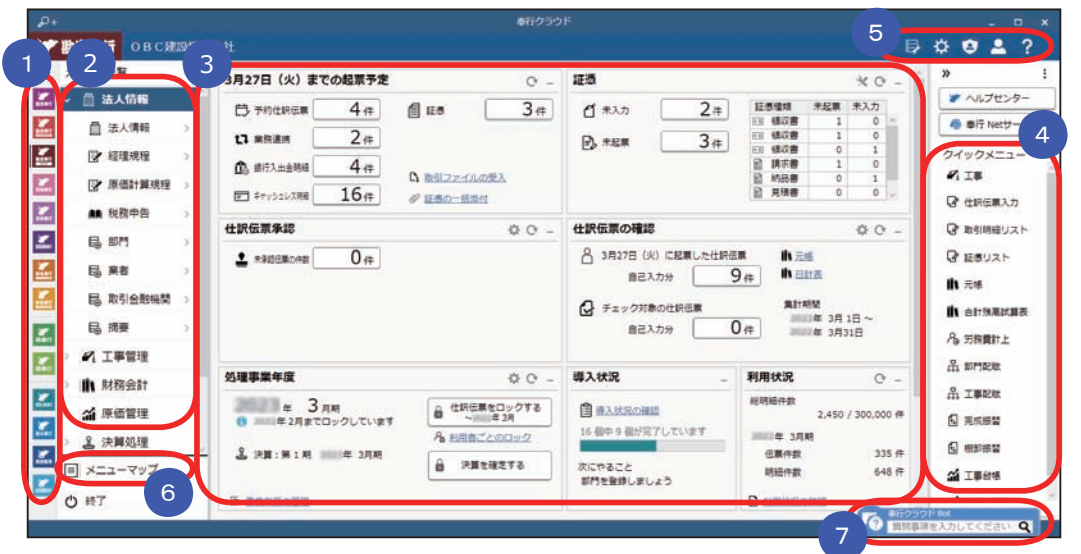

- 1 複数の『奉行クラウド』をお使いの場合は、ここでサービスを切り替えます。
- すべてのメニューはここから起動します。 2
- 3 コタッシュホード」で業務に関する情報をすぐに確認できます。 内容は次ページをご参照ください。
- よく使うメニューをピン留めしておくと、ここからすぐにメニューを開けます。 4メニュー名の後ろの : からピン留めします。

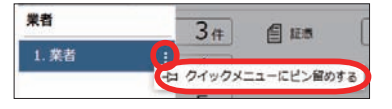

- 汎用データの作成や受入、運用の設定やセキュリティの設定をします。 5
- すべてのメニューを一覧で確認できます。Excel にも出力できます。 6
- ■【7】『奉行クラウド』に関する質問キーワードを入力すると、関連する回答が 記載されたヘルプのリンクが表示されます。

# ダッシュボードの使い方

「本日までの起票予定」など、業務に関する情報が確認できます。 本日の起票予定がある場合は、個別のメニューを選択せずに起票作業ができるため、 業務開始までの時間を短縮できます。

詳細については、ヘルプの「ダッシュボードの使い方」をご参照ください。

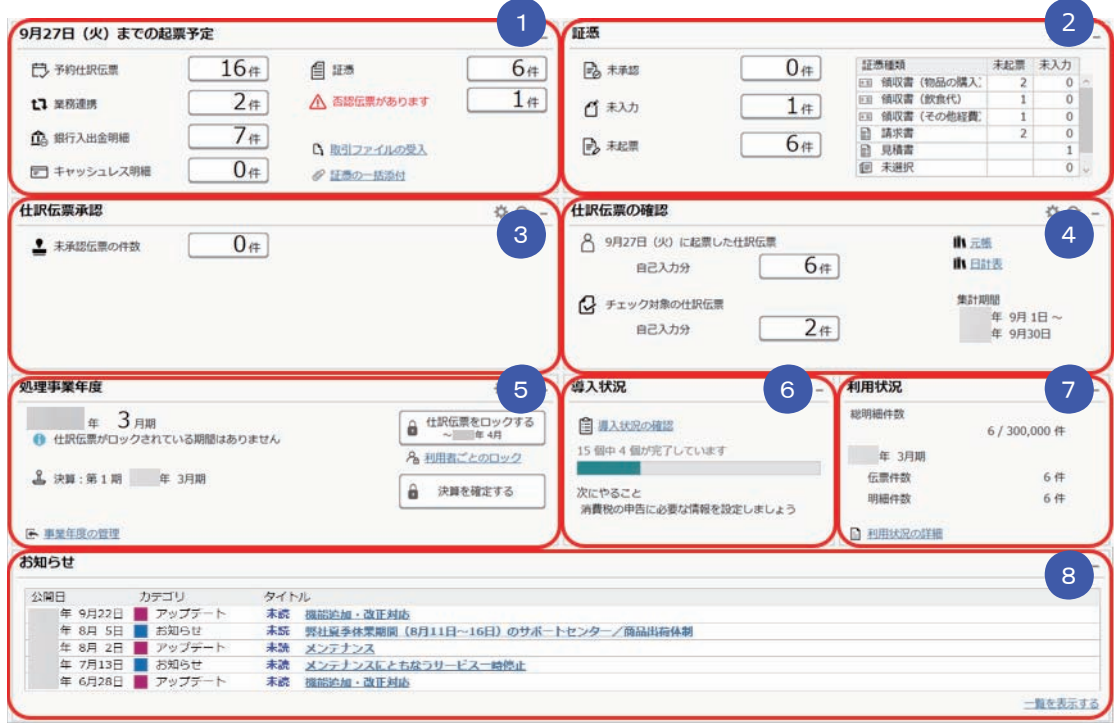

### <mark>1</mark> 本日までの起票予定

その日に起票するべき仕訳伝票の件数をお知らせします。 この画面からスムーズに起票作業に進めます。

### <mark>2</mark> 証憑

仕訳伝票がまだ起票されていない証憑の件数、未入力の証憑項目がある 証憑の件数を確認できます。この画面から入力・起票作業に進めます。

### <mark>3)</mark>仕訳伝票承認

未承認伝票の件数をお知らせします。 この画面からスムーズに承認作業に進めます。

### 4 仕訳伝票の確認

本日起票した仕訳伝票を仕訳帳で確認できます。 元帳や日計表でも確認できます。

### <mark>5</mark> 处理事業年度

処理する事業年度の情報が表示されます。 伝票入力担当者が仕訳伝票を登録、修正、削除できないように、 仕訳伝票できます。 決算期間や決算の状況の確認などもできます。

### <mark>6</mark> 導人状況

運用前の設定がどこまで完了しているか、進捗が一目で把握できます。 「導入状況の確認」をクリックすると、他にどんな設定が必要か、 設定の流れが確認できます。

### <mark>7</mark> 利用状況

仕訳伝票の登録件数をお知らせします。

### <mark>8</mark> お知らせ

製品のアップデート情報や弊社からの時事情報など、旬な情報を 確認できます。

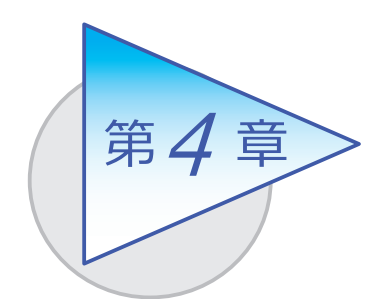

日次の作業

日々の作業について説明します。

## 取引内容を入力する

■ 本日起票する伝票を確認する

本日起票予定の件数が確認できます。 この画面からスムーズに起票作業へ進めます。

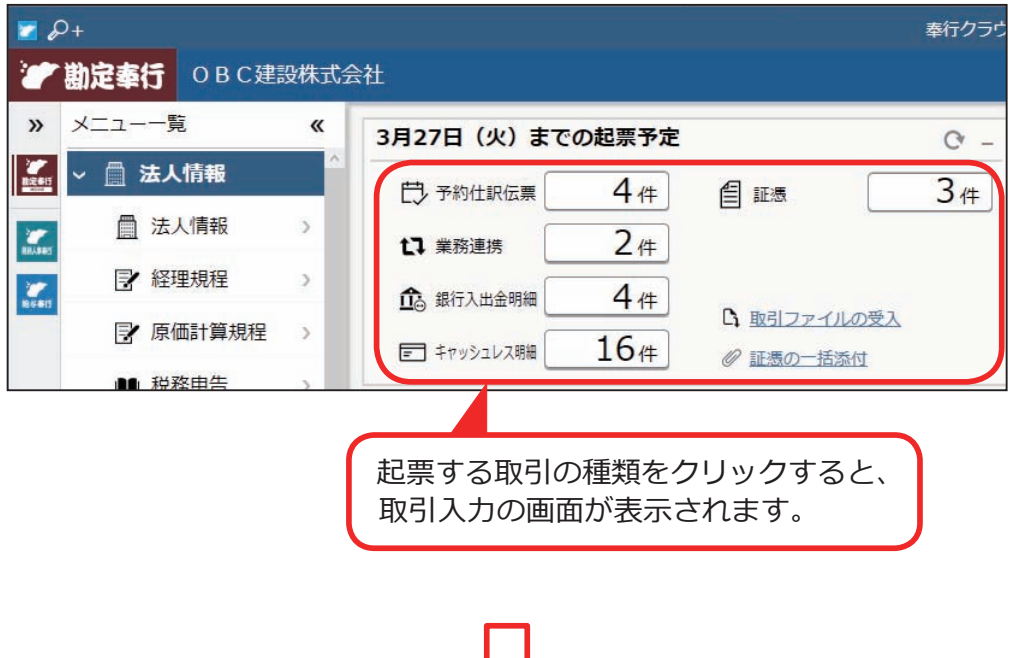

#### ●予約仕訳伝票 ●業務連携

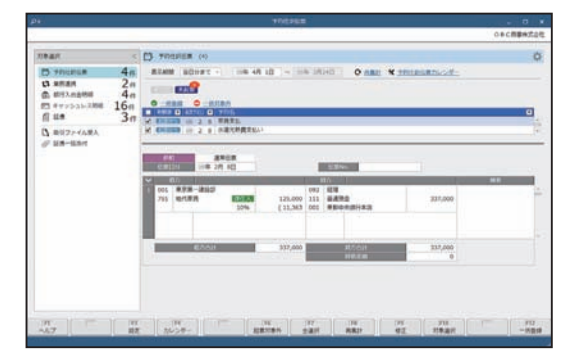

#### ●銀行入出金明細

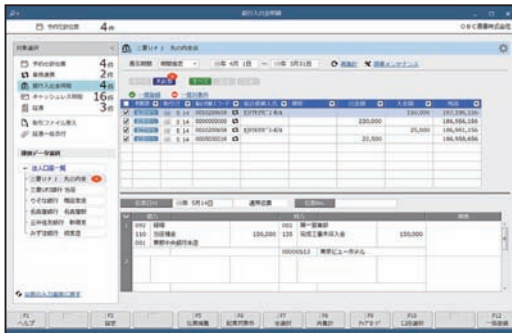

#### ●証憑

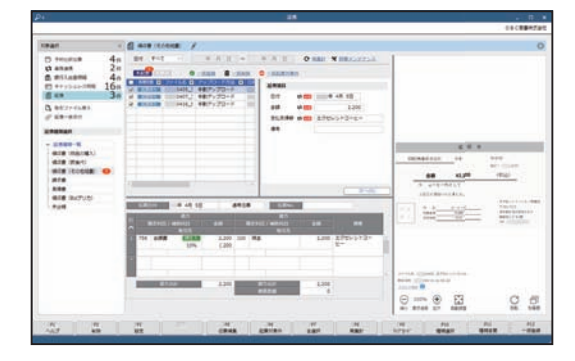

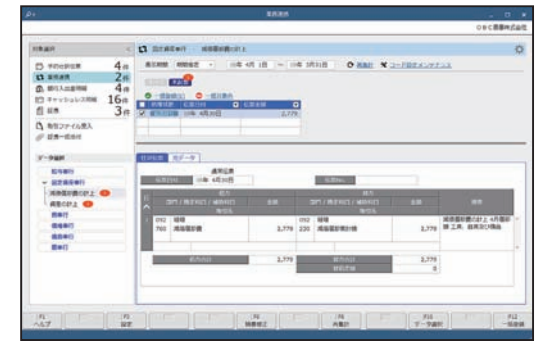

#### ●キャッシュレス明細

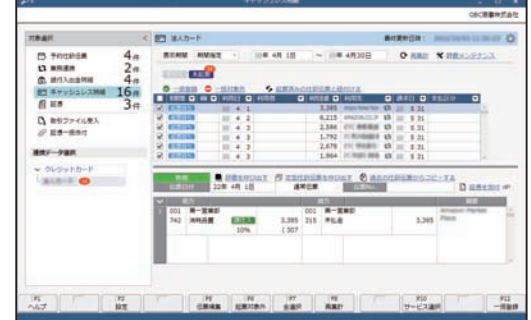

#### ●取引ファイルの受入

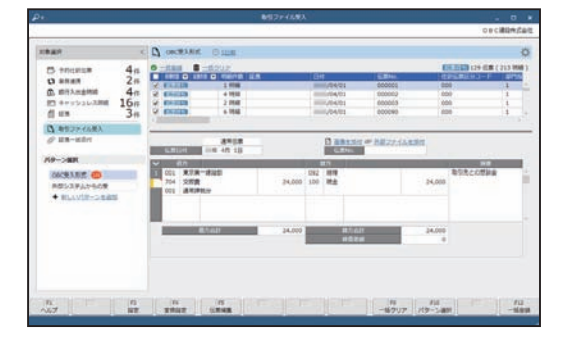

#### ●証憑の一括添付

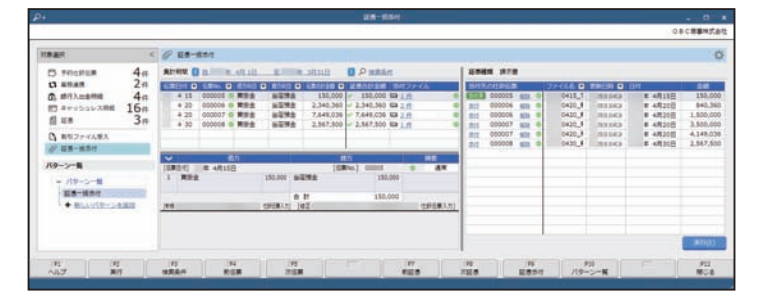

業務連携や取引ファイル受入などですでに起票された仕訳伝票に対して、 電子化された証憑をあとからまとめて添付できます。

### ■ 事前に予約しておいた仕訳伝票を起票する

[ 財務会計 ]-[ 取引入力 ]-[ 取引入力 ]-[ 予約仕訳伝票入力 ] メニュー

定期的に発生する取引の起票を、スケジュール予約できます。 予約日になると、ダッシュボード「本日までの起票予定」カードに件数が 表示され、スムーズに登録できます。

●ダッシュボード「本日までの起票予定」カードから起動する場合

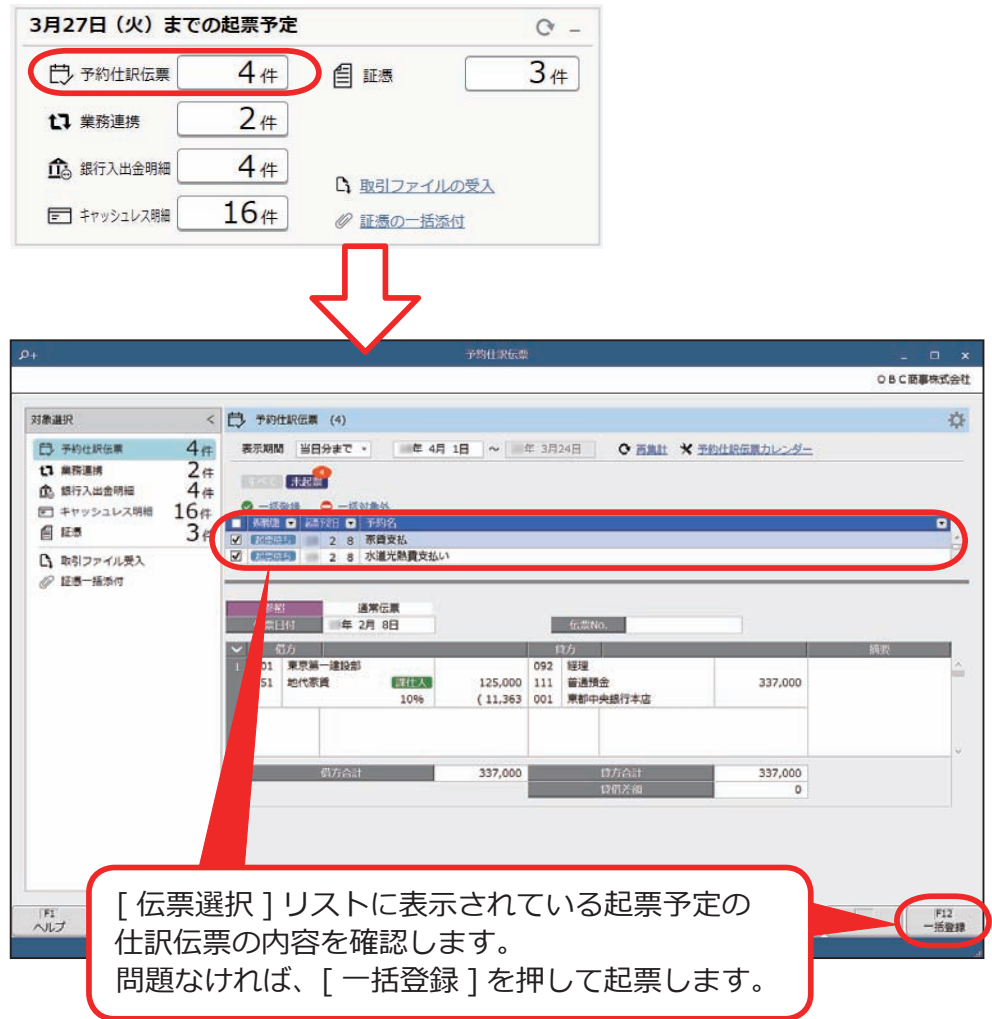

## 仕訳伝票のスケジュールを予約しておく方法を説明します。 [ 財務会計 ]-[ 取引入力 ]-[ 取引入力補助 ]-[ 仕訳伝票予約 ] メニュー **住駅伝票予約** (1)  $\rho_{\pm}$  $\omega$  .  $\alpha$  ,  $\mathbf{x}$ OBC簡事株式会社

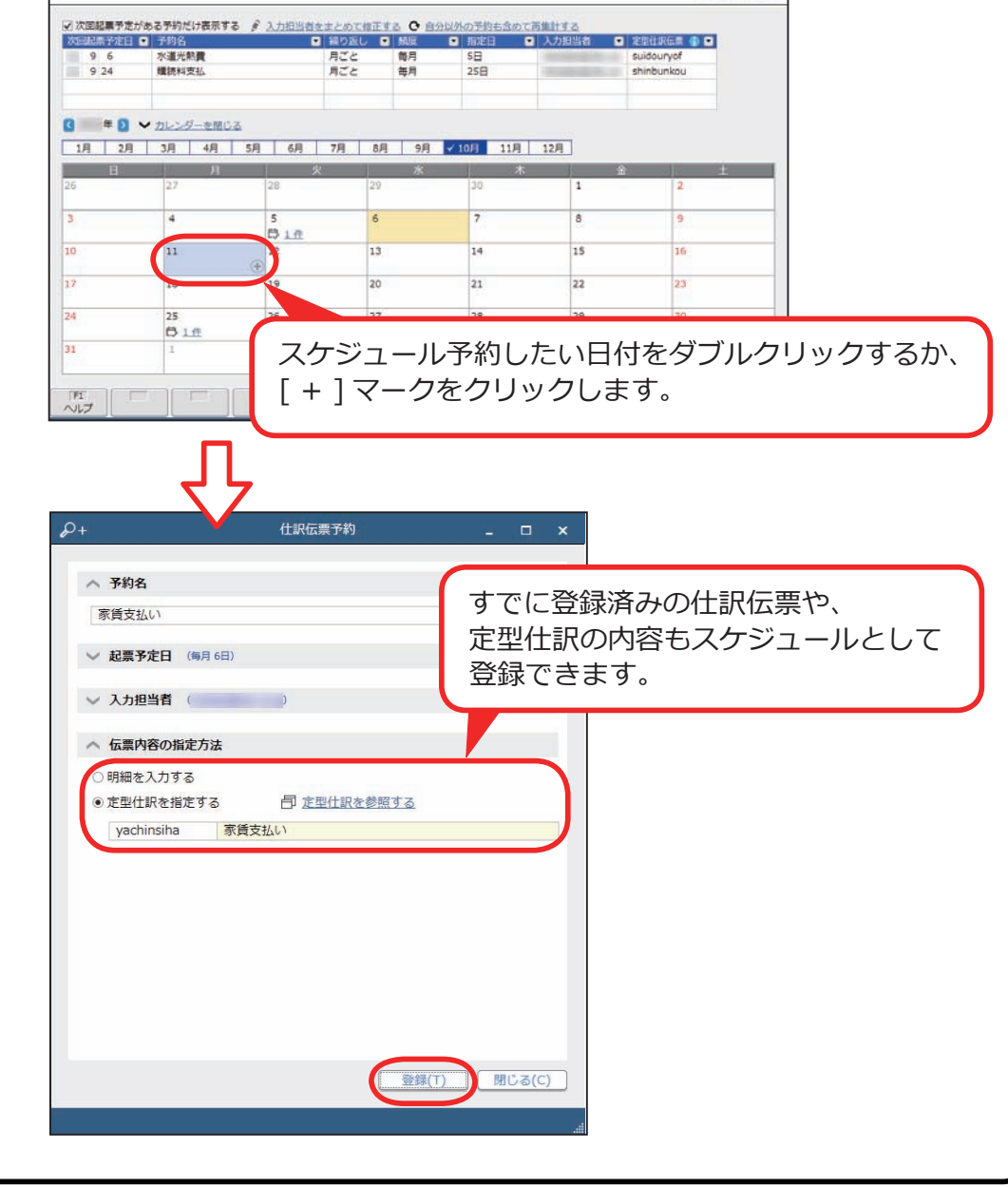

■ 連携システムで作成したデータをもとに仕訳伝票を起票する

[ 財務会計 ]-[ 取引入力 ]-[ 取引入力 ]-[ 業務連携入力 ] メニュー

[ 業務連携入力 ] メニューでは、連携システムで作成したデータをもとに仕訳 伝票を起票します。

システム間の二重入力をなくし、手入力によるミスを防止できます。

●ダッシュボード「本日までの起票予定」カードから起動する場合

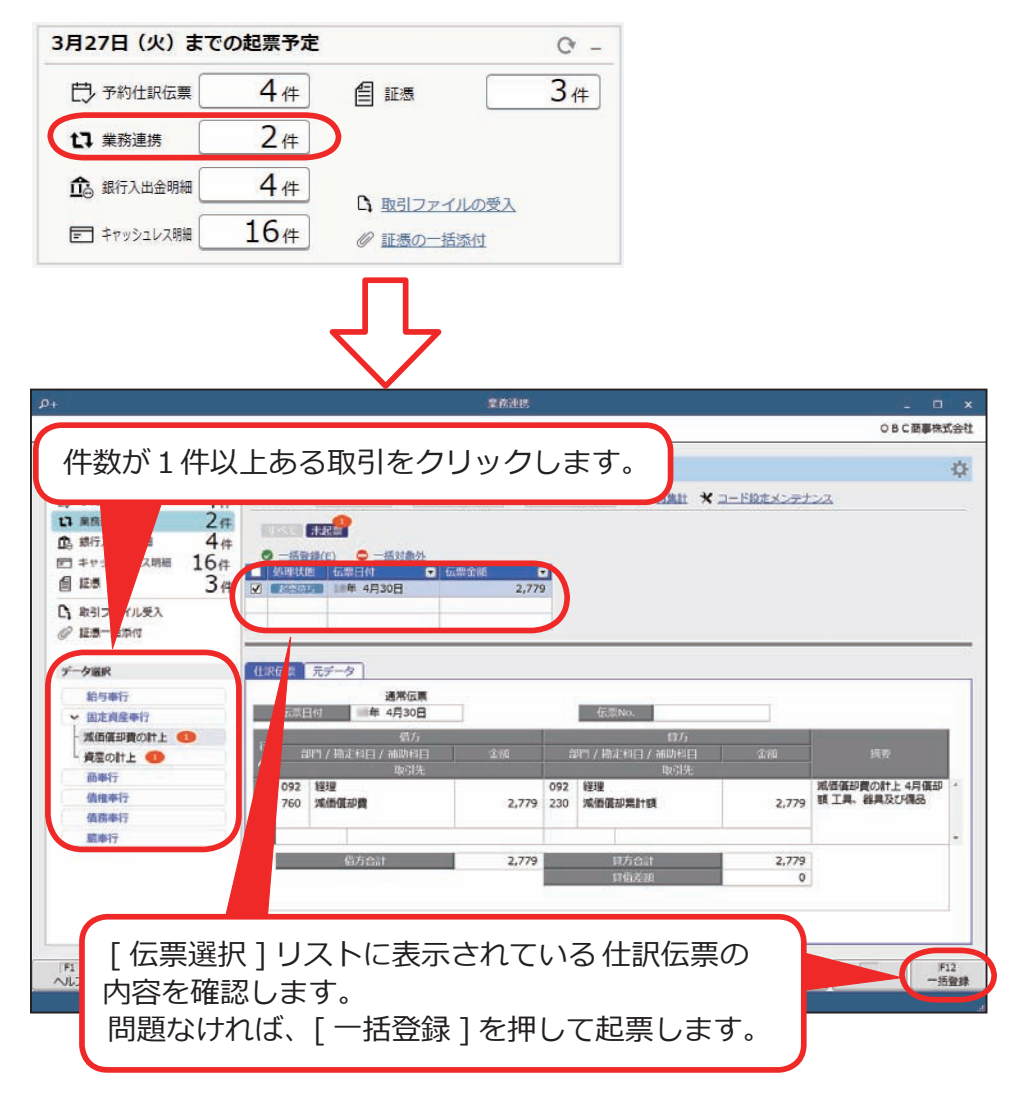

### ■ 銀行入出金明細やクレジットカードの利用明細をもとに ……<br>仕訳伝票を起票する

[ 財務会計 ]-[ 取引入力 ]-[ 取引入力 ]-[ 銀行入出金明細入力 ] メニュー [ 財務会計 ]-[ 取引入力 ]-[ 取引入力 ]-[ キャッシュレス明細入力 ] メニュー

銀行入出金明細をもとに仕訳伝票を起票する場合は、取得した入出金明細を 確認しながら、取引内容を入力します。 詳細はヘルプの「銀行入出金明細入力」をご参照ください。

●ダッシュボード「本日まで起票予定」カードから起動する場合

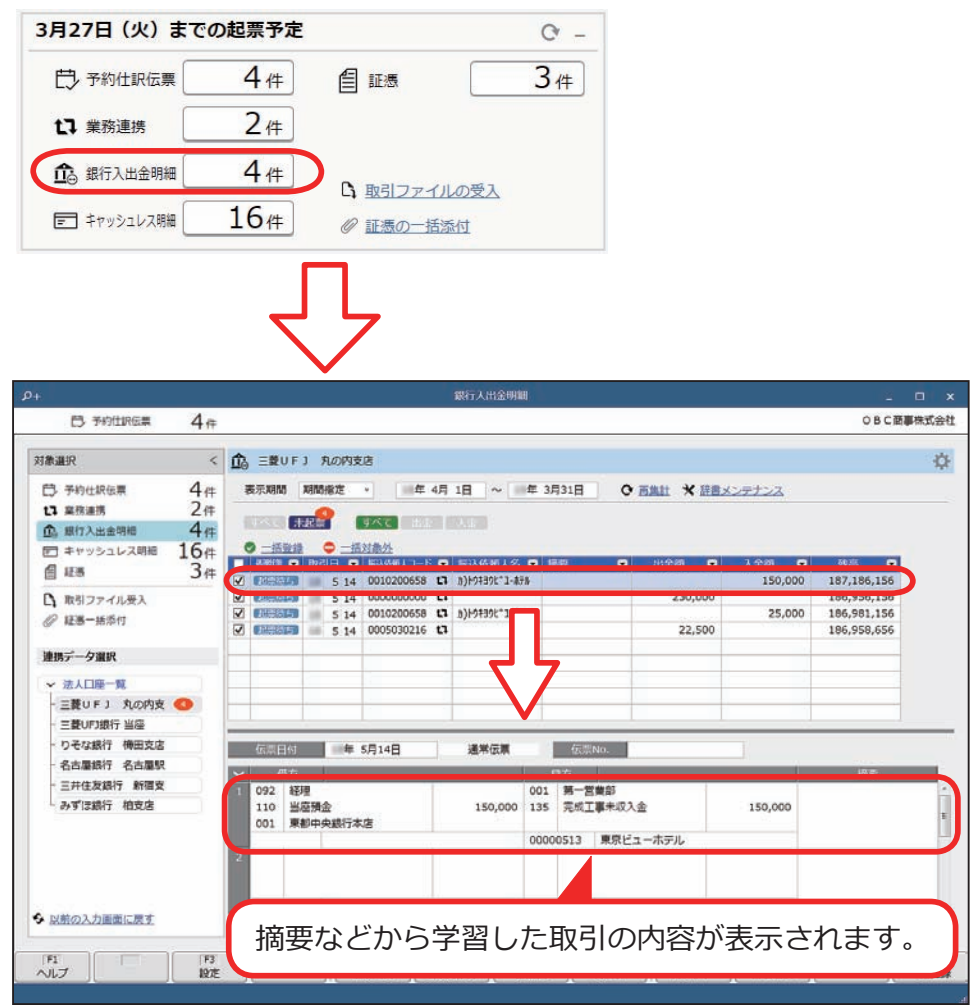

クレジットカードの利用明細をもとに仕訳伝票を起票する場合は、 ヘルプの「キャッシュレス明細入力」をご参照ください。

■ 領収書や請求書などの証憑を見ながら仕訳伝票を起票する

[ 財務会計 ]-[ 取引入力 ]-[ 取引入力 ]-[ 証憑入力 ] メニュー

領収書や請求書などの証憑の情報(日付・金額・取引先など)を登録できます。 証憑を見ながら仕訳伝票を起票することもできます。

●ダッシュボード「本日までの起票予定」カードから起動する場合

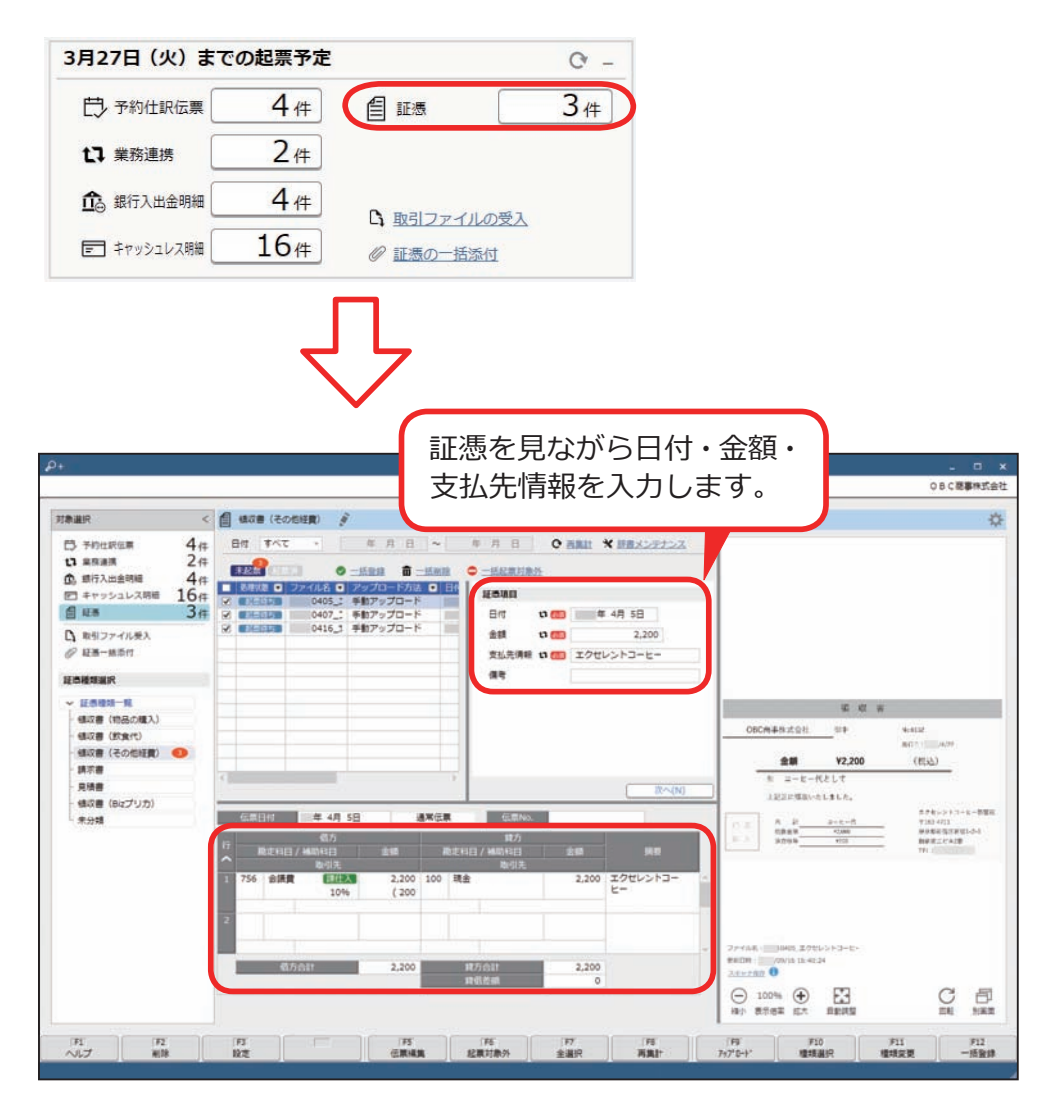

一度入力された証憑の情報(取引データ)を自動で学習します。 過去にもあった同じ証憑から仕訳伝票を起票する場合は、前回入力した 仕訳伝票の内容を自動で画面に表示するので、スピーディに起票できます。

### ■ 仕訳伝票のファイルを受け入れる

[ 財務会計 ]-[ 取引入力 ]-[ 取引入力 ]-[ 取引ファイル受入 ] メニュー

[ 取引ファイル受入 ] メニューでは、ファイルを画面上にドラッグ&ドロップ するだけで、仕訳伝票を編集しながら受入できます。

お客様が独自に用意した形式のファイルであっても、どの項目として受け 入れるか関連付けていただくことで、スムーズに仕訳伝票を受け入れできます。

●ダッシュボード「本日の起票予定」カードから起動する場合

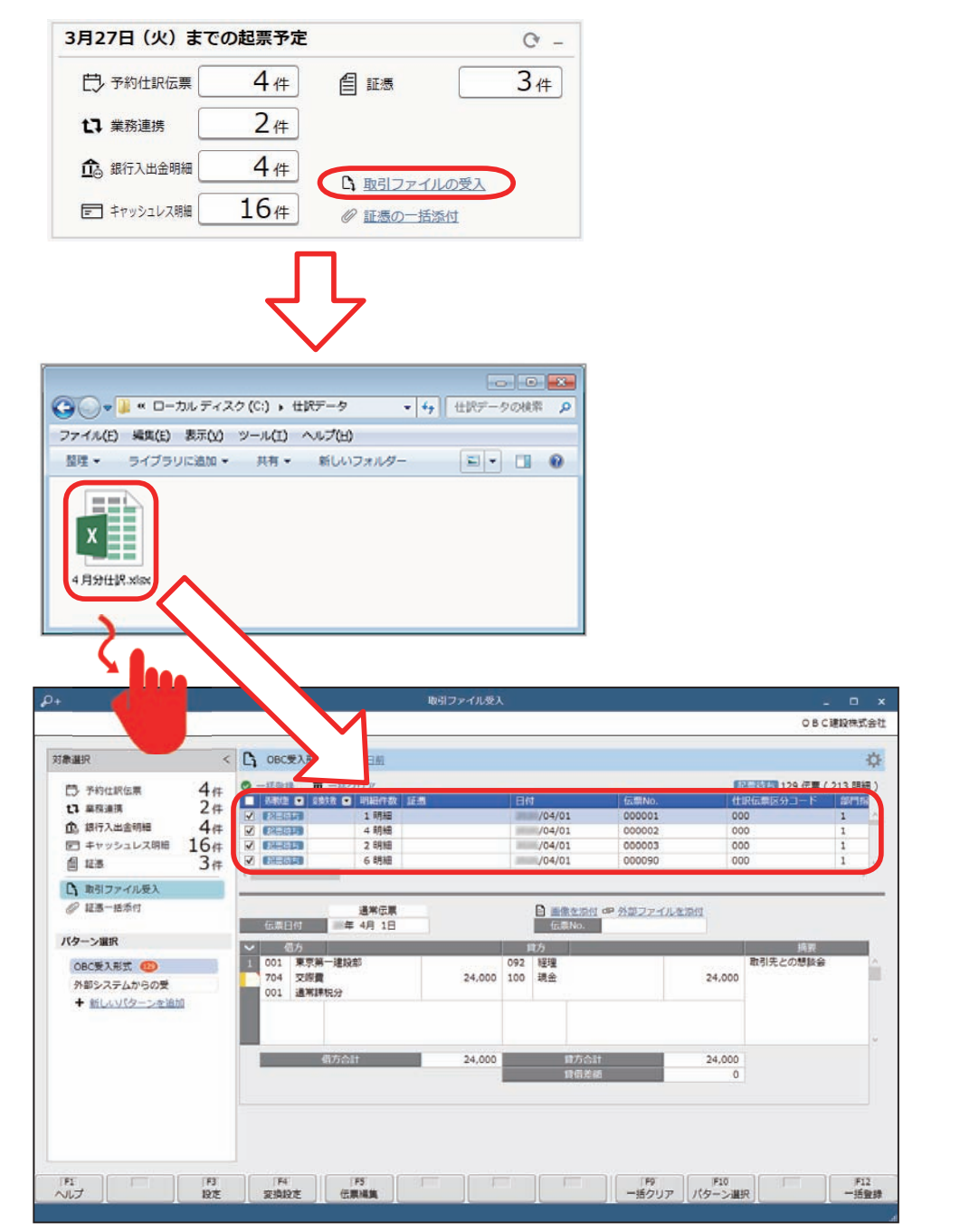

■ 伝票形式で入力する

[ 財務会計 ]-[ 取引入力 ]-[ 仕訳伝票入力 ] メニュー

取引内容を伝票形式で入力します。複数明細行の入力が可能です。

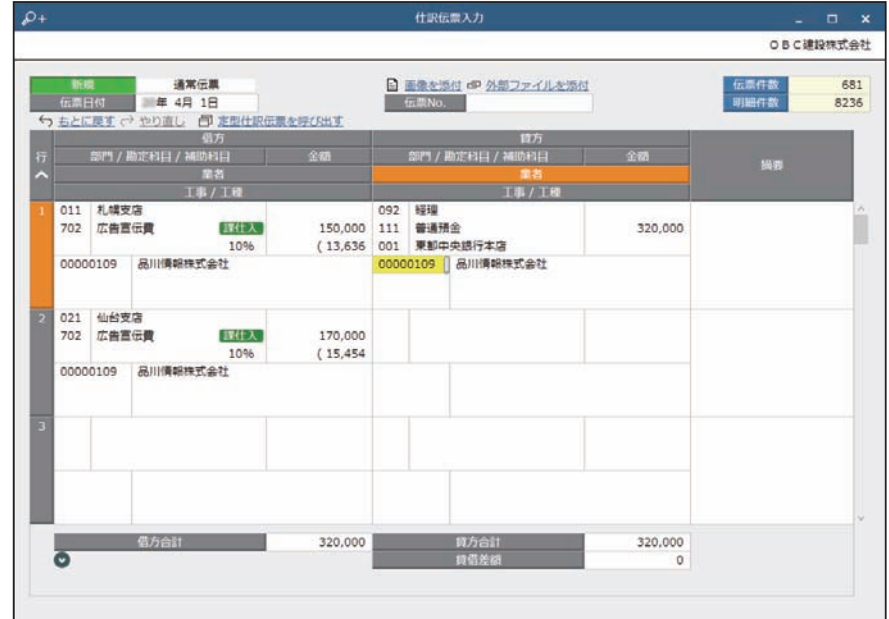

<入力に関する便利な機能>

入力する際に便利な機能を紹介します。

●各入力項目の指定方法

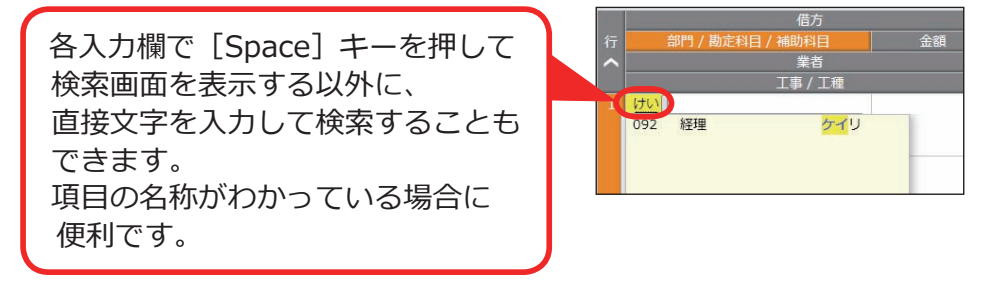

●金額「000」を入力する

 金額入力欄で「/」キーまたは「,」キーを入力すると、「000」が 入力されます。

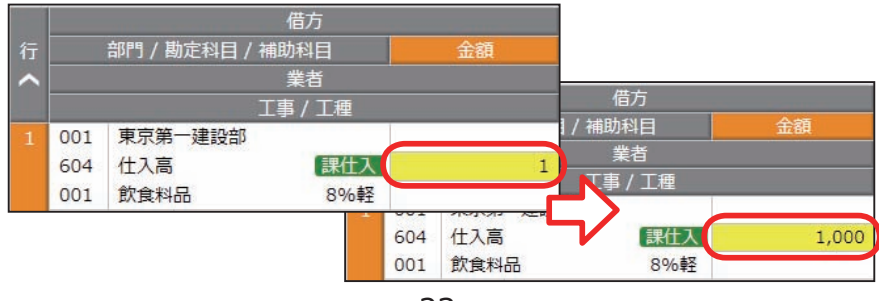

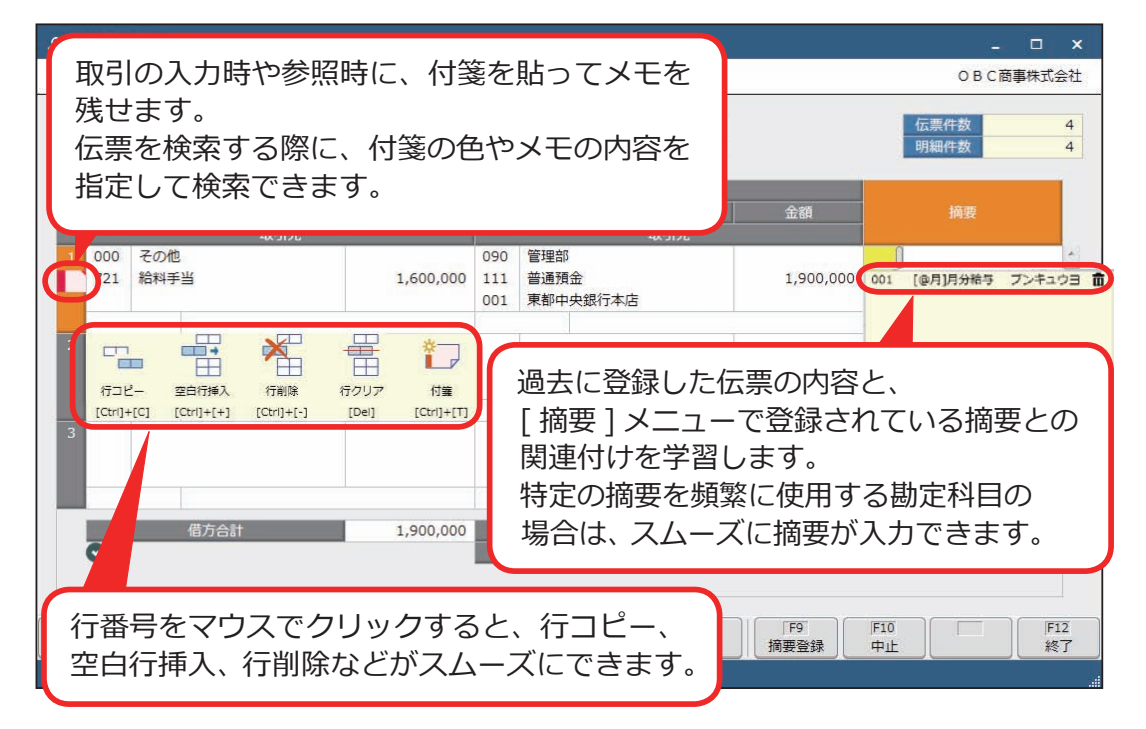

●ショートカットキーで入力する

 ショートカットキーで、行コピー・貼り付けなどをスムーズに操作できます。 Windows で標準的に使われているキー操作と同じ感覚で利用できます。

<明細行を選択している場合>

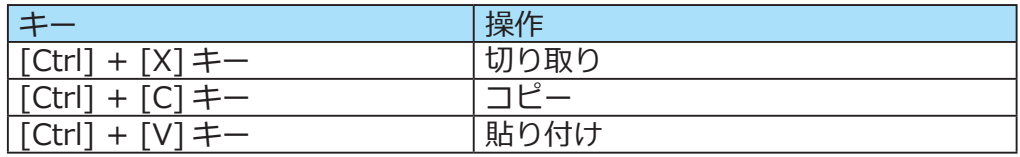

その他のショートカットキーについては、

ヘルプの「伝票形式で入力する際の簡単な入力方法(キーボード入力)」を ご参照ください。

### ●定型仕訳(ひな型)を登録する

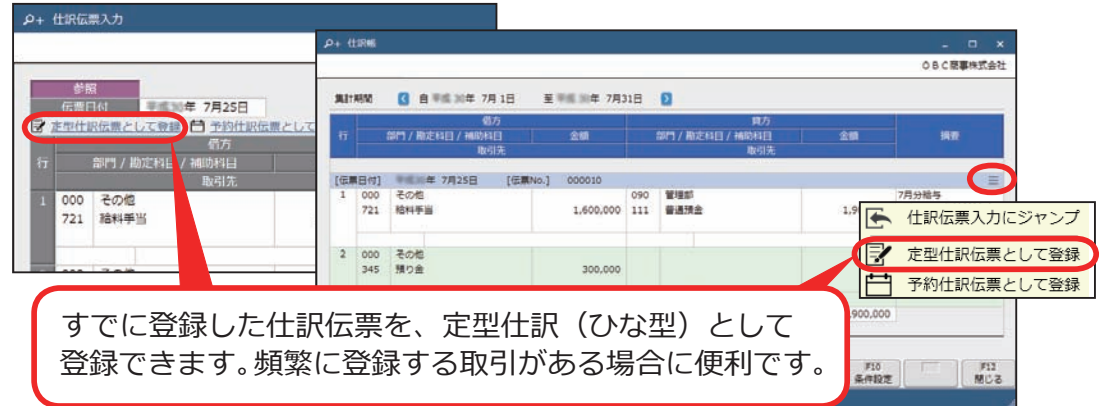

### ●科目ごとに入力する項目を設定する

スムーズに入力するために、科目ごとに入力する項目を設定できます。

[ 法人情報 ]-[ 経理規程 ]-[ 勘定科目設定 ]-[ 勘定科目 ] メニュー

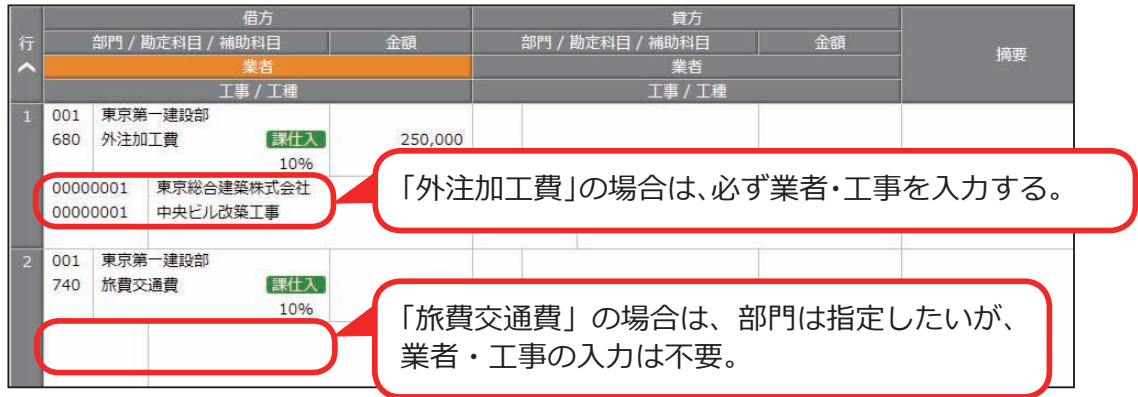

#### ●仕訳伝票をロックする

 入力が完了した期間の仕訳伝票をロックして、仕訳伝票が修正・削除されたり 新規で仕訳伝票が登録されることを防ぎます。

[ 財務会計 ]-[ 取引入力 ]-[ 取引入力補助 ]-[ 仕訳伝票ロック ] メニュー

●ダッシュボード「処理事業年度」カードからロックする場合

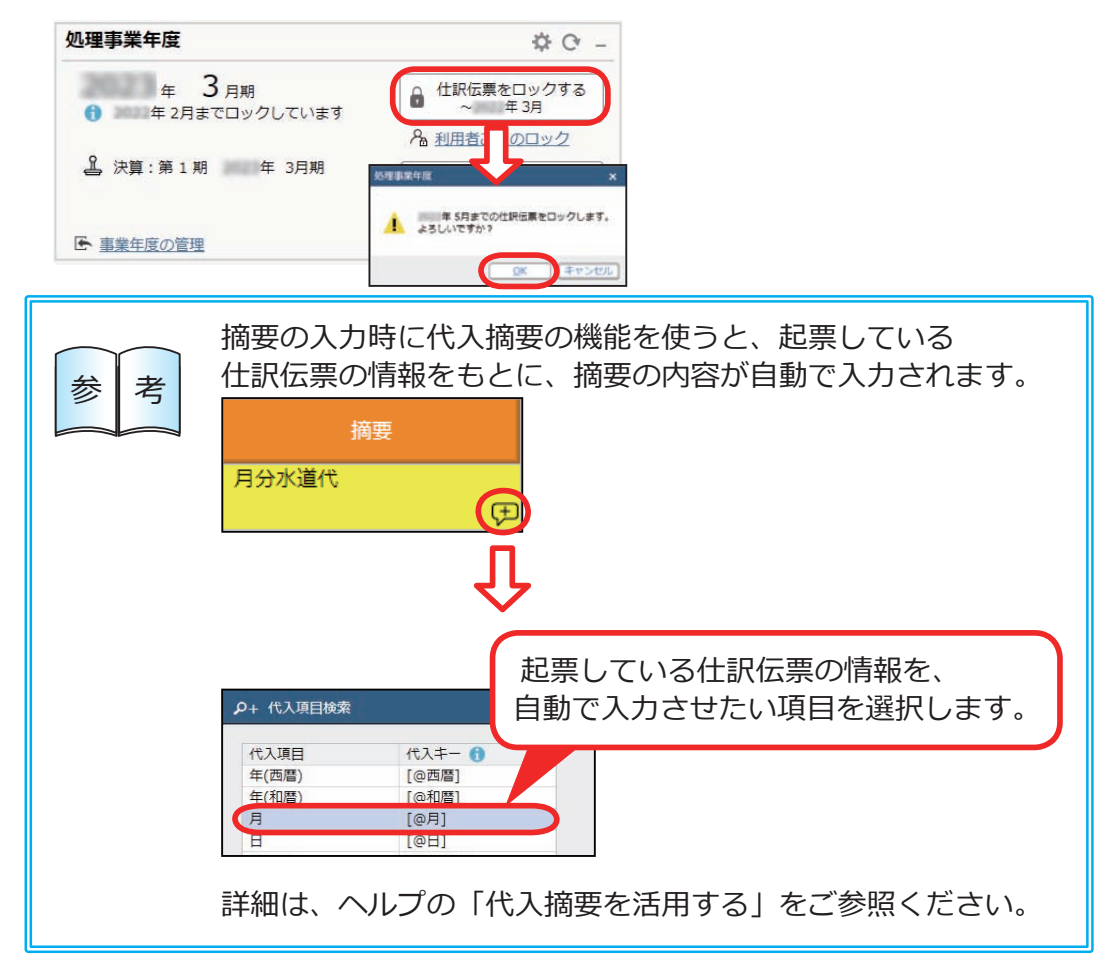

## その日の取引・仕訳の内容を確認する

その日に入力した取引の内容を仕訳帳で確認します。

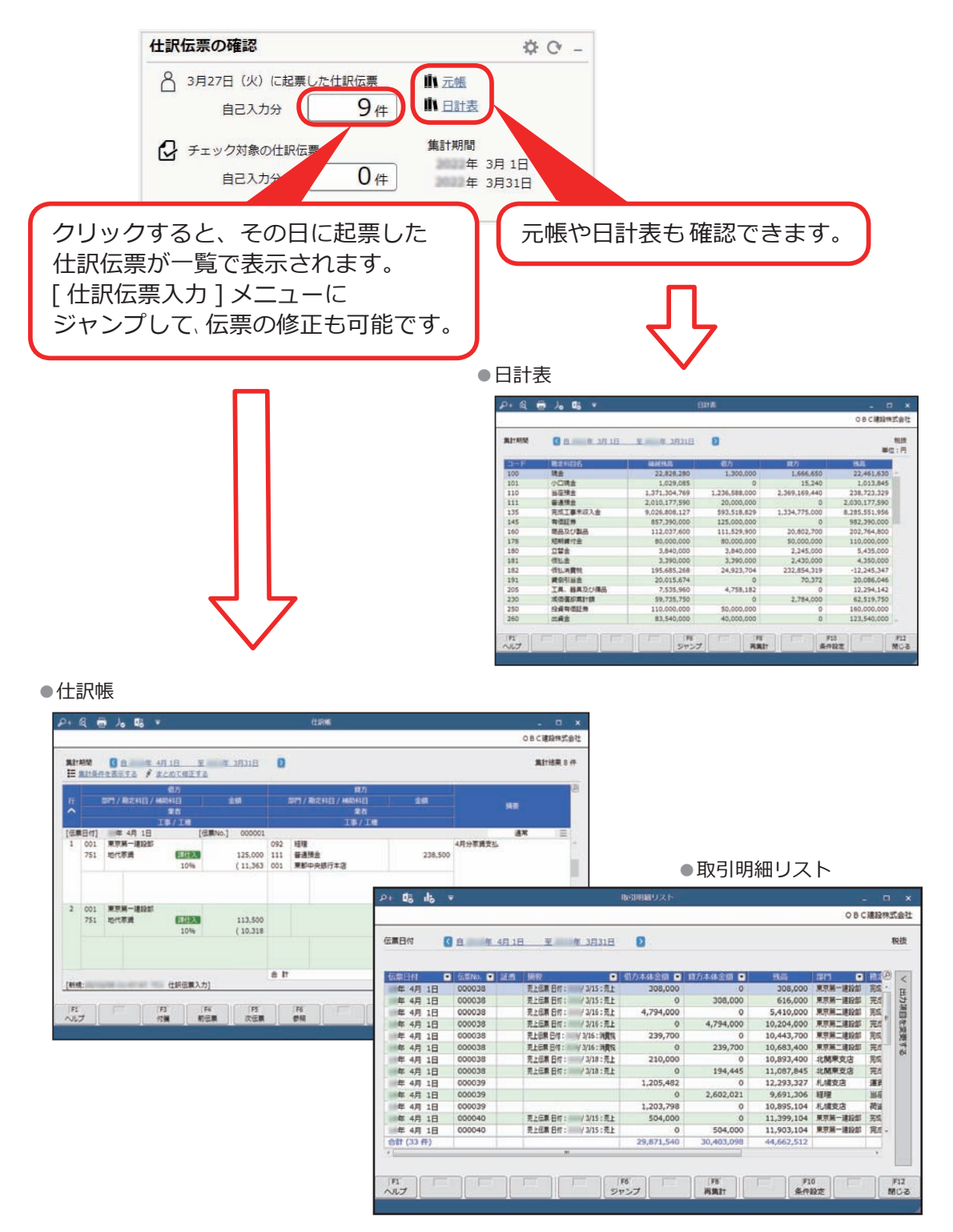

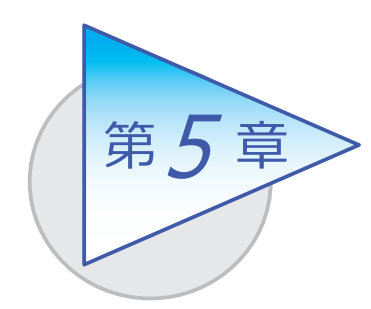

月次の作業

月々の金額を確認します。

# 合計残高試算表を確認する

[ 財務会計 ]-[ 会計帳票 ]-[ 合計残高試算表 ]-[ 合計残高試算表 ] メニュー

月ごとに貸借対照表や損益計算書などを確認します。

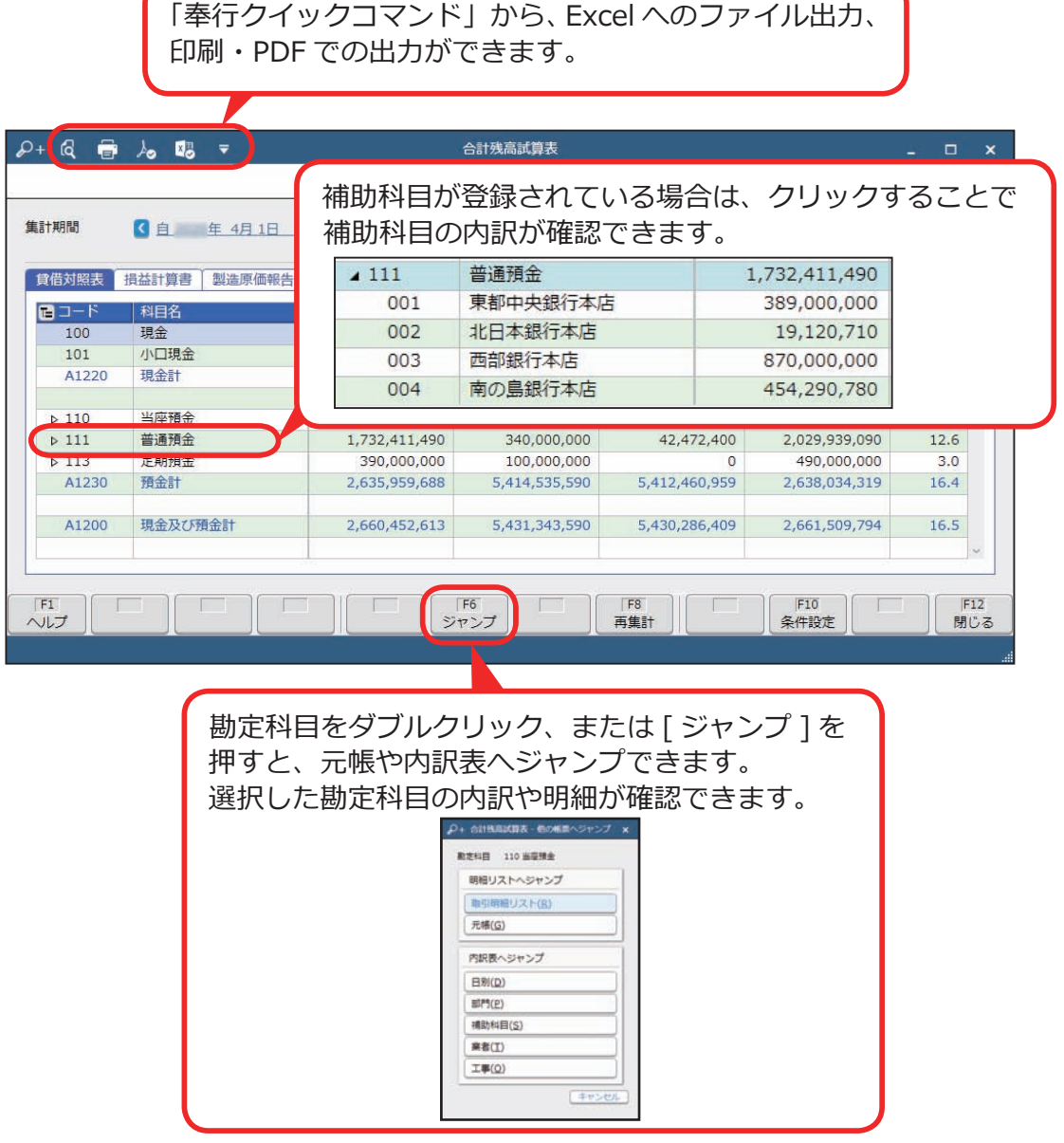

## 元帳を確認する

[ 財務会計 ]-[ 会計帳票 ]-[ 元帳 ] メニュー

元帳を確認します。

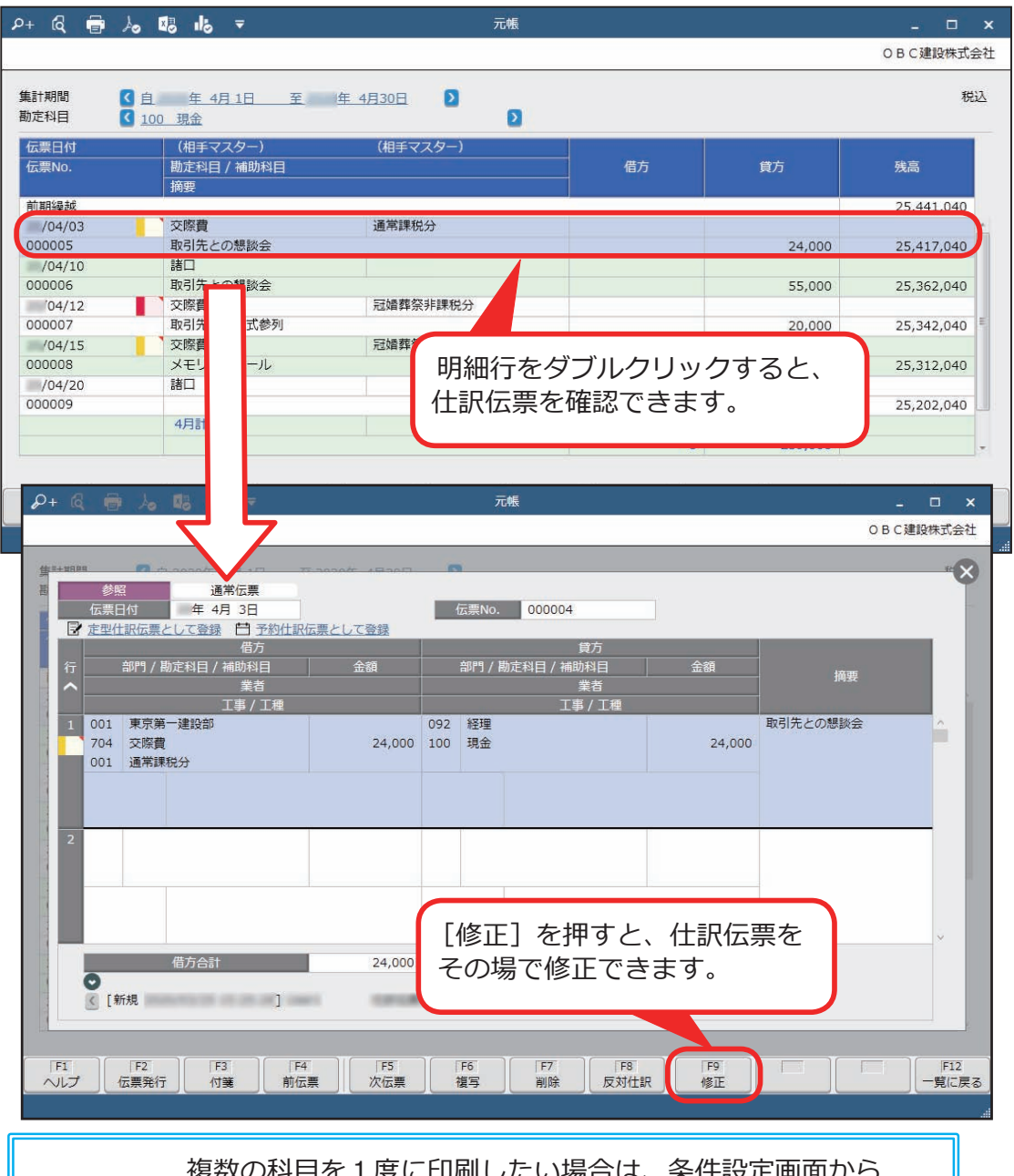

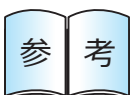

複数の科目を1度に印刷したい場合は、条件設定画面から  $\begin{array}{rcl}\n\displaystyle\hat{\varnothing} & \mathbf{\hat{z}} \\
\end{array} =\n\begin{array}{rcl}\n\displaystyle\text{f} & \text{if } \mathbf{f} \\
\hline\n\text{f} & \text{if } \mathbf{f} \\
\end{array}$ 

## 補助科目や業者ごとに金額を確認する

補助科目、部門、業者、工事ごとに、金額を確認します。

#### ■ 試算表の内訳を確認する

[ 財務会計 ]-[ 会計帳票 ]-[ 勘定科目内訳表 ] 各メニュー

日別・部門別・補助科目別・業者別・工事別に勘定科目の内訳金額を 確認します。

●部門内訳表

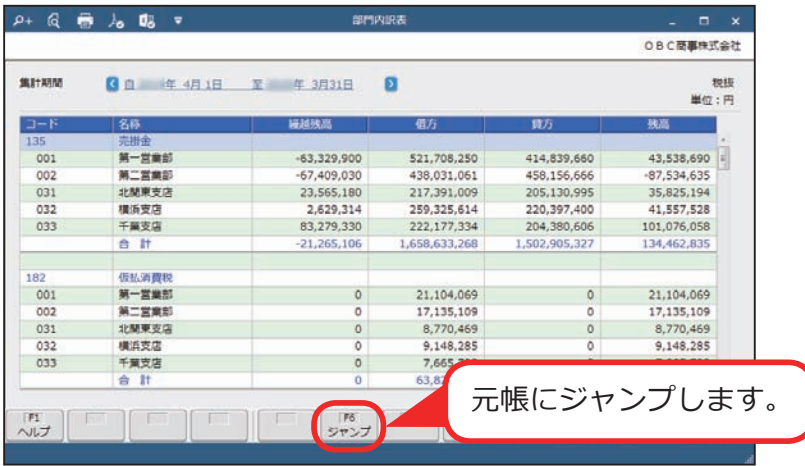

■ 集計表を確認する

[ 財務会計 ]-[ 会計帳票 ]-[ 集計表 ] 各メニュー

部門別・補助科目別・業者別・工事別・摘要別に、貸借対照表や損益計算書 を出力します。

●部門集計表

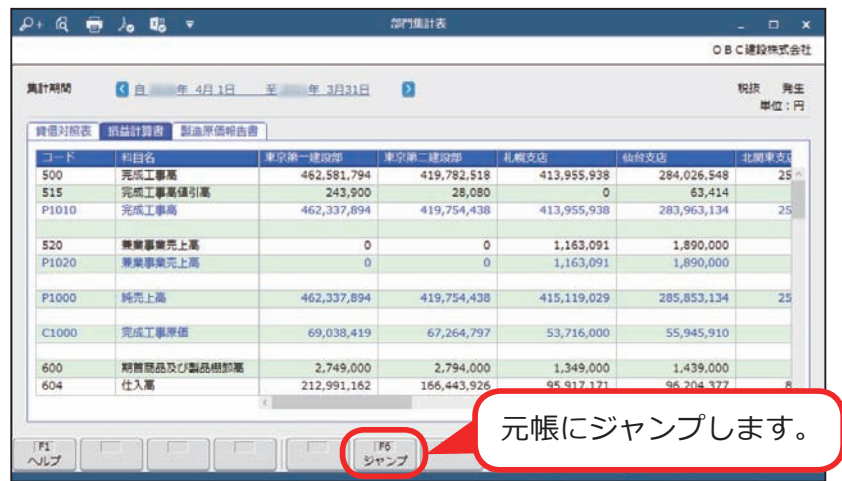

月次で消費税額を確認します。

### ■ 科目ごとの消費税額を確認する

[ 財務会計 ]-[ 消費税帳票 ]-[ 科目別課税対象額集計表 ] メニュー

科目ごとに正しく消費税額が計上されていることを確認します。

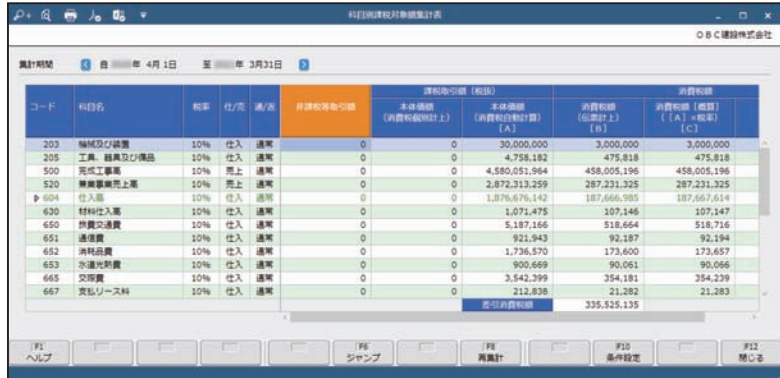

### ■ 納税額を確認する

[ 財務会計 ]-[ 消費税帳票 ]-[ 消費税申告書 [ 月次 ]] メニュー

毎月その時点での納税額を確認できます。 消費税の申告のタイミングではなく、毎月納税額を確認することで、 今後支払う納税額の概算を事前に把握し、資金繰りに役立てられます。

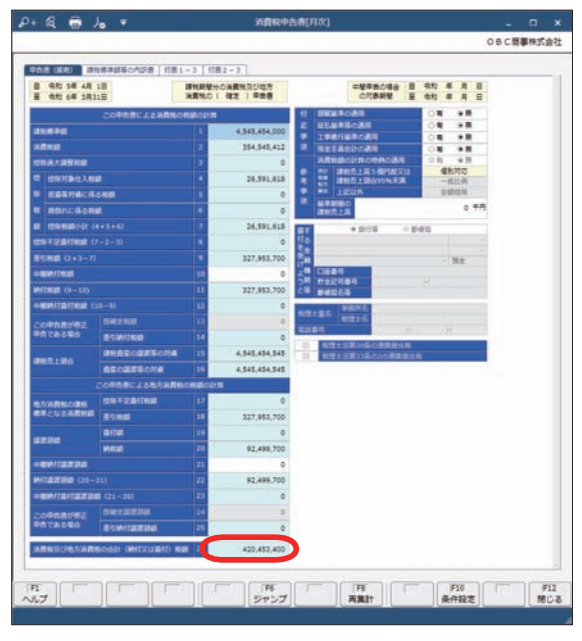

詳細は、ヘルプの「消費税の管理と消費税申告」-「月次の金額確認」を ご参照ください。

## 労務費を各工事に計上する

奉行V ERP Sシステム

[ 原価管理 ]-[ 労務費処理 ]-[ 労務費計上 ] メニュー

従業員に支給した給与・賞与を工事別の作業時間に応じて各工事に計上します。

[ 労務費計上 ] メニューで、支給額を、作業時間に応じて各工事に計上する伝票を 作成できます。労務費計上の詳細は、ヘルプの「労務費の計上」をご参照ください。

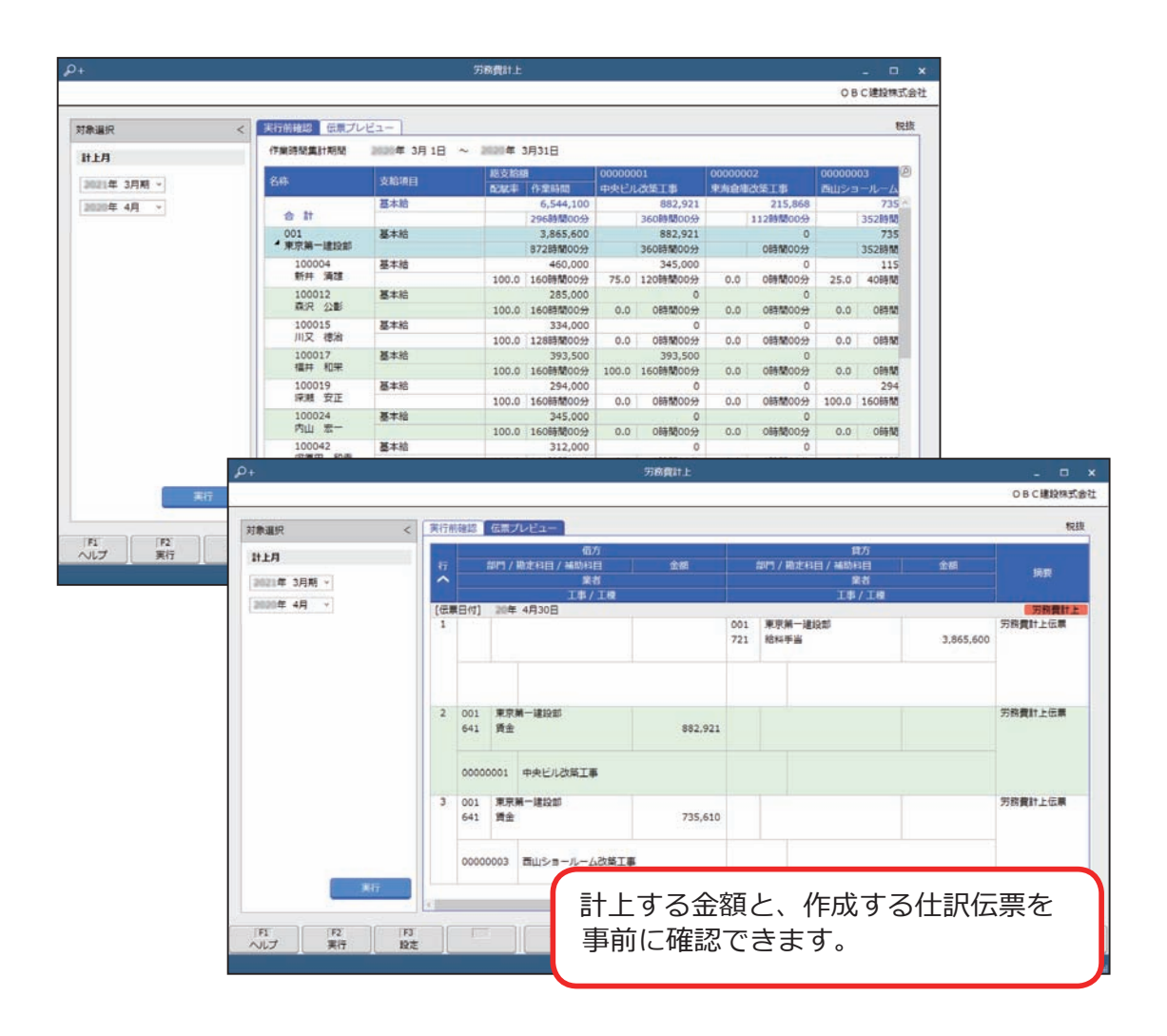

## 部門の共通費を配賦する

奉行V ERP Sシステム

[ 原価管理 ]-[ 配賦処理 ]-[ 部門配賦 ]-[ 部門配賦 ] メニュー

共通部門に計上された共用している費用について、勘定科目ごとに配賦基準を設定 し、関連部門に配賦します。

[ 部門配賦 ] メニューで、共通部門の金額を、関連部門に配賦する仕訳伝票を 作成できます。部門配賦の手順の詳細は、ヘルプの「共用している費用(共通費) を、関連部門に配賦する」をご参照ください。

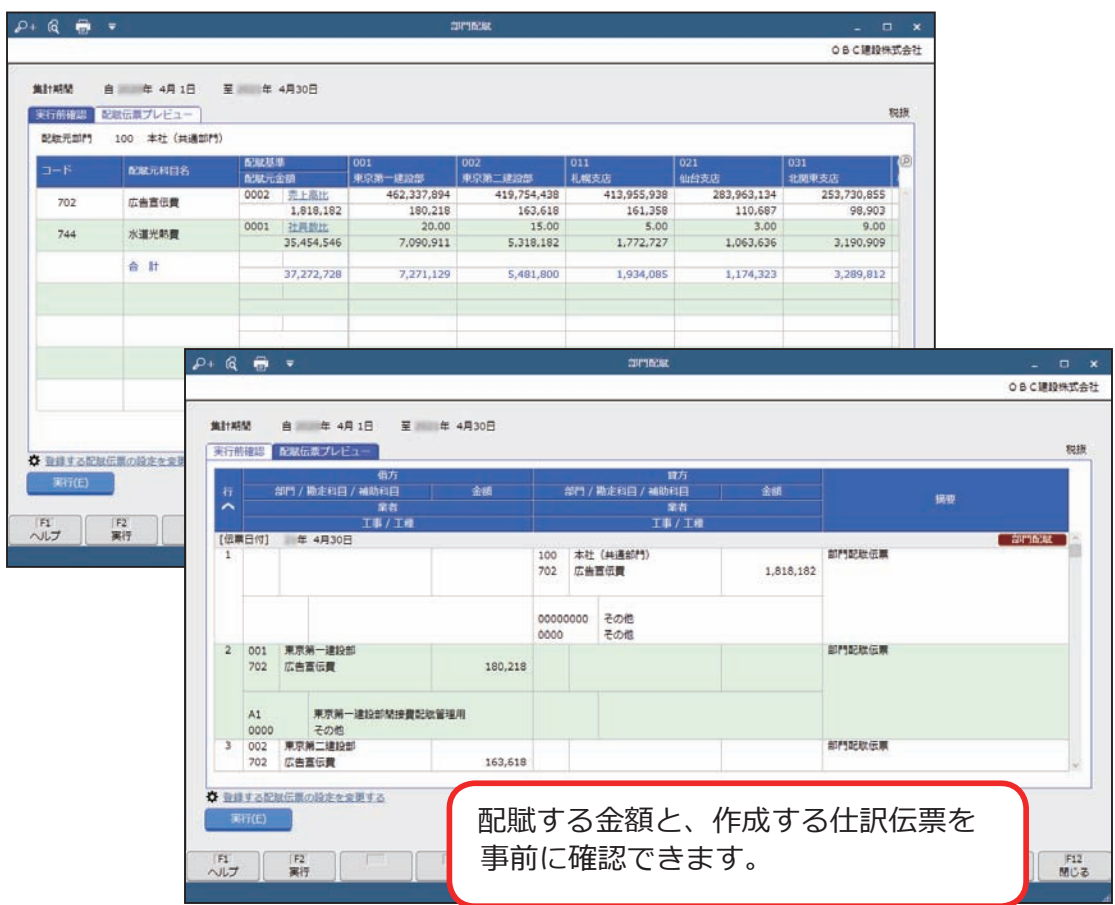

## 工事の間接費を配賦する

Sシステム 奉行V ERP

[ 原価管理 ]-[ 配賦処理 ]-[ 工事配賦 ]-[ 工事配賦 ] メニュー

共通工事に計上された共用している費用について、勘定科目ごとに配賦基準を 設定し、関連工事に配賦します。

[ 工事配賦 ] メニューで、共通工事の金額を、関連工事に配賦する仕訳伝票を作成 できます。

工事配賦の手順の詳細は、ヘルプの「共用している費用(間接費)を、関連工事に 配賦する」をご参照ください。

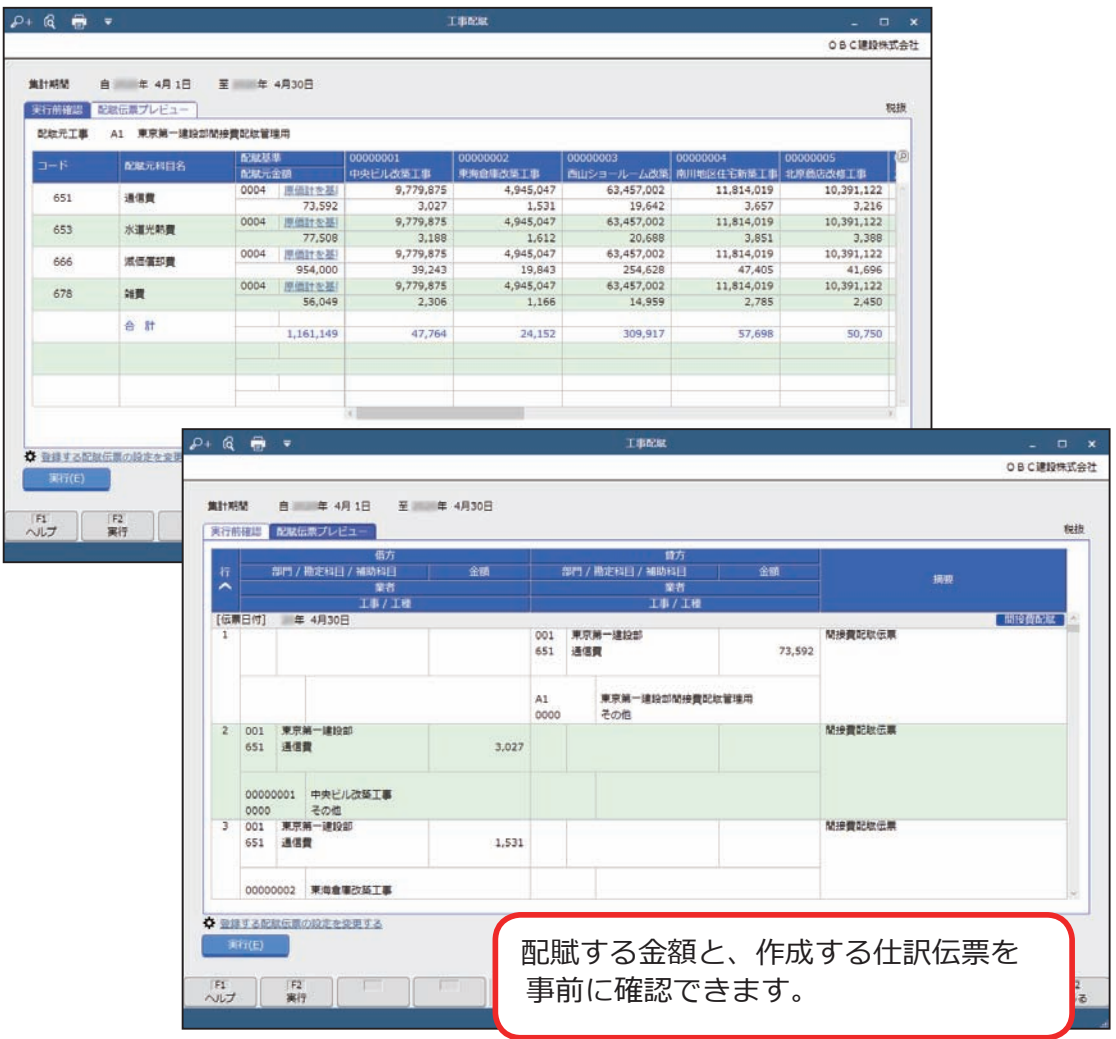

## 完成振替を行う

[ 原価管理 ]-[ 振替処理 ]-[ 完成振替 ]-[ 完成振替 ] メニュー

[ 完成振替 ] メニューで、工事の完成時に、売上を計上する仕訳伝票と、未成支出 金科目から完成工事原価科目へ振り替える仕訳伝票を作成します。

完成振替の詳細は、ヘルプ「完成振替とは」をご参照ください。

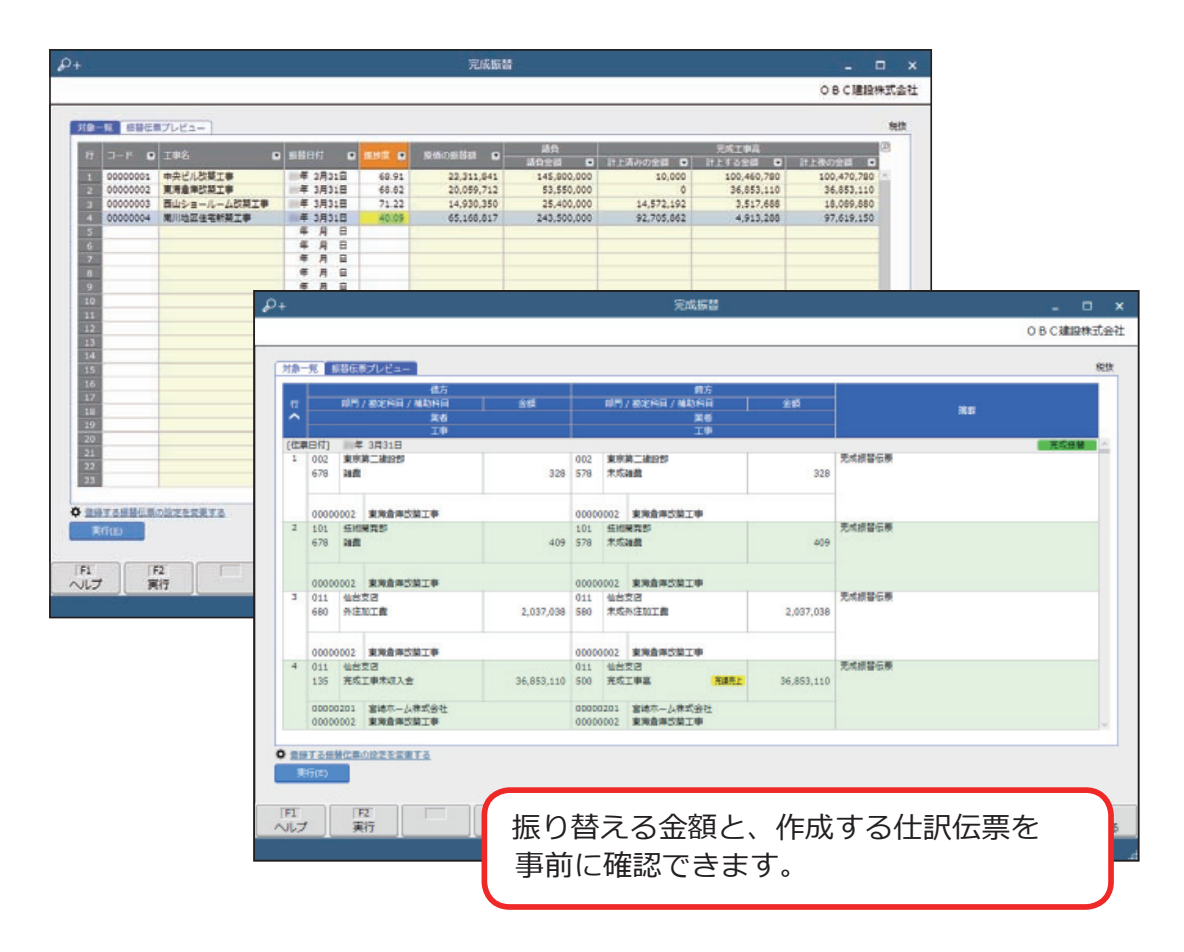

### 原価帳票を確認する

[ 原価管理科目体系 ] メニューで、任意に設定した原価管理項目ごとの原価や、 粗利額、請負金額、予算額、入金額などを確認します。

■ 工事台帳を確認する

[ 原価管理 ]-[ 原価帳票 ]-[ 工事台帳 ] メニュー

工事の情報を保管するための、工事台帳を出力します。 また、原価、純売上高、入金額を、仕訳明細単位で出力するので、明細の チェックにも利用できます。

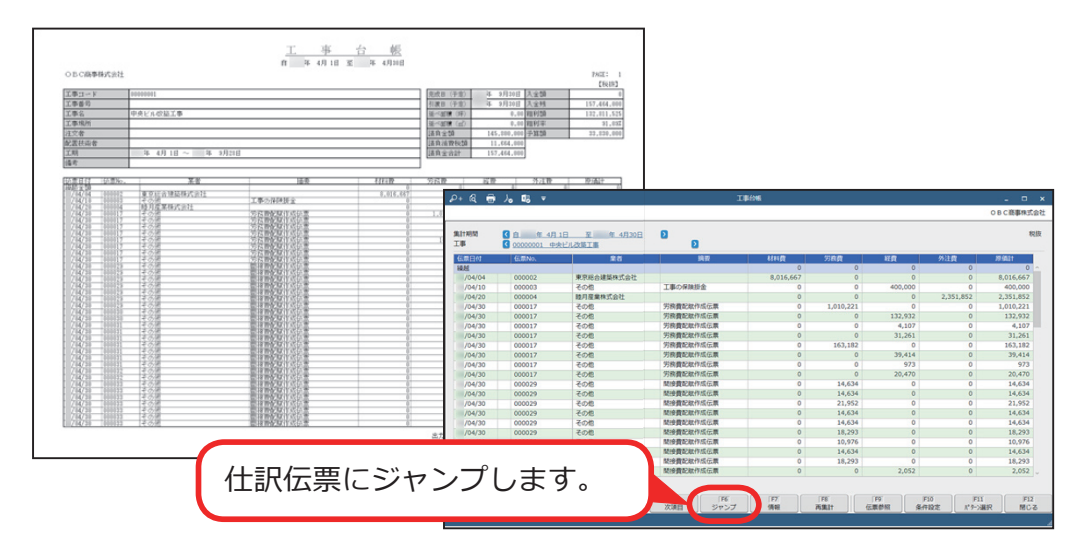

### ■ 工事一覧表を確認する

[ 原価管理 ]-[ 原価帳票 ]-[ 工事一覧表 ] メニュー

原価管理科目区分(原価、純売上高、粗利額、請負金額、予算額、入金額など)、 進捗度、完成日などの、複数の工事の情報を一覧で出力します。

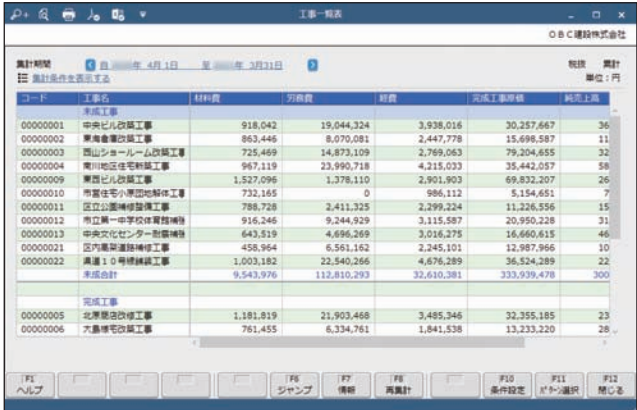

## 売上の推移などを分析する

推移表や対比表などの分析用の帳票を出力できます。

### ■ 推移表を確認する

[ 財務会計 ]-[ 会計帳票 ]-[ 推移表 ] メニュー

科目別・部門別・補助科目別・業者別・工事別の発生金額や残高金額の、月 ごとの推移を確認できます。

●部門別推移表

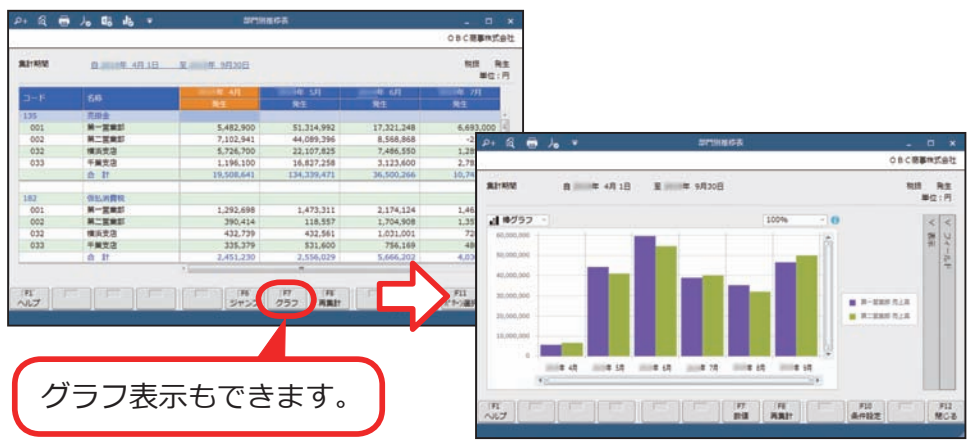

■ 対比表を確認する

[ 財務会計 ]-[ 会計帳票 ]-[ 対比表 ] メニュー

科目別・部門別・補助科目別・業者別に、前年の同じ月における発生金額や 残高金額を比較できます。

月単位だけではなく、半期や四半期での対比もできます。

●部門別対比表

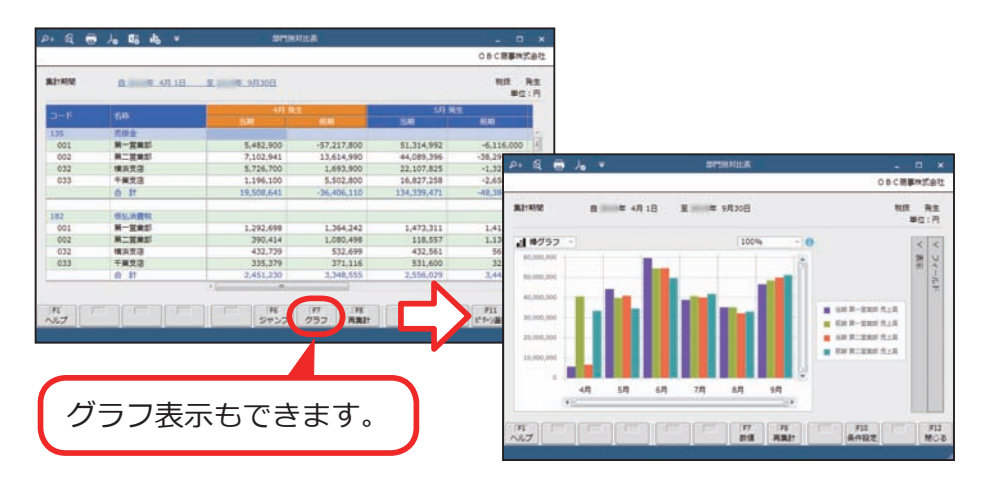

― 禁 無 断 転 載 ―

2023年 4月 14日 第9版

- 著 者 株式会社オービックビジネスコンサルタント システム開発グループ
- 発行所 株式会社オービックビジネスコンサルタント 出版部

https://www.obc.co.jp

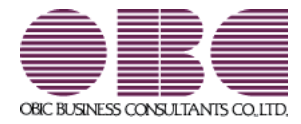